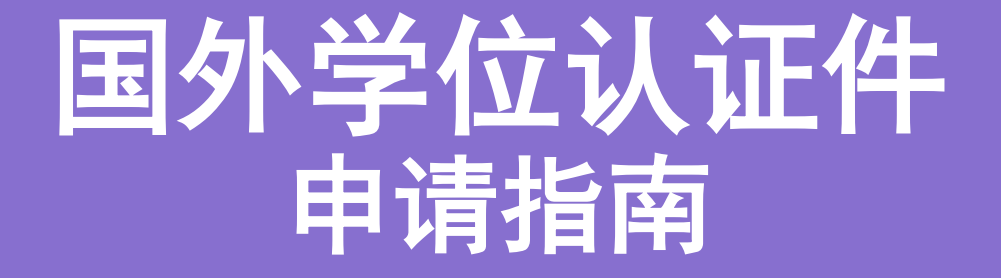

# **Degree Authentication Application**

# 申请国外学位的认证件 **Application for Degree (issued by overseas university) Authentication http://zwfw.cscse.edu.cn/**

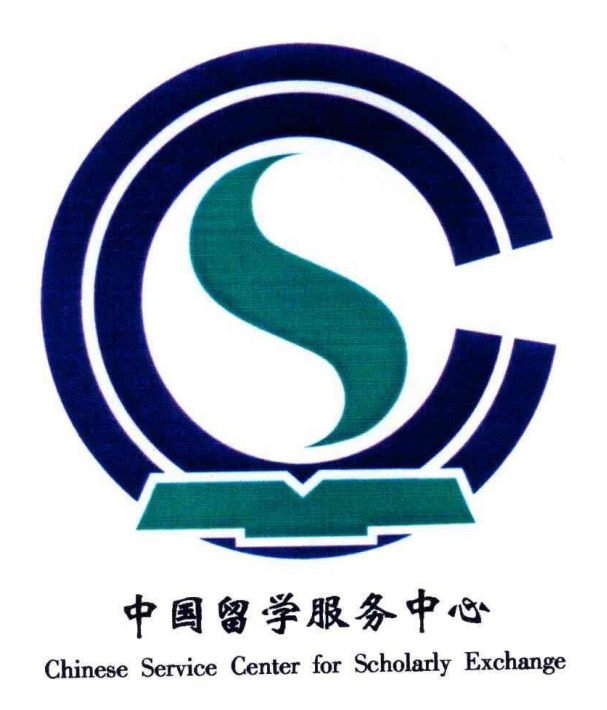

### **1.1A Visit CSCSE Website. If you are using Google Chrome, you can use Google Translate to convert the page's language into English or any other language for your personal convenience.**

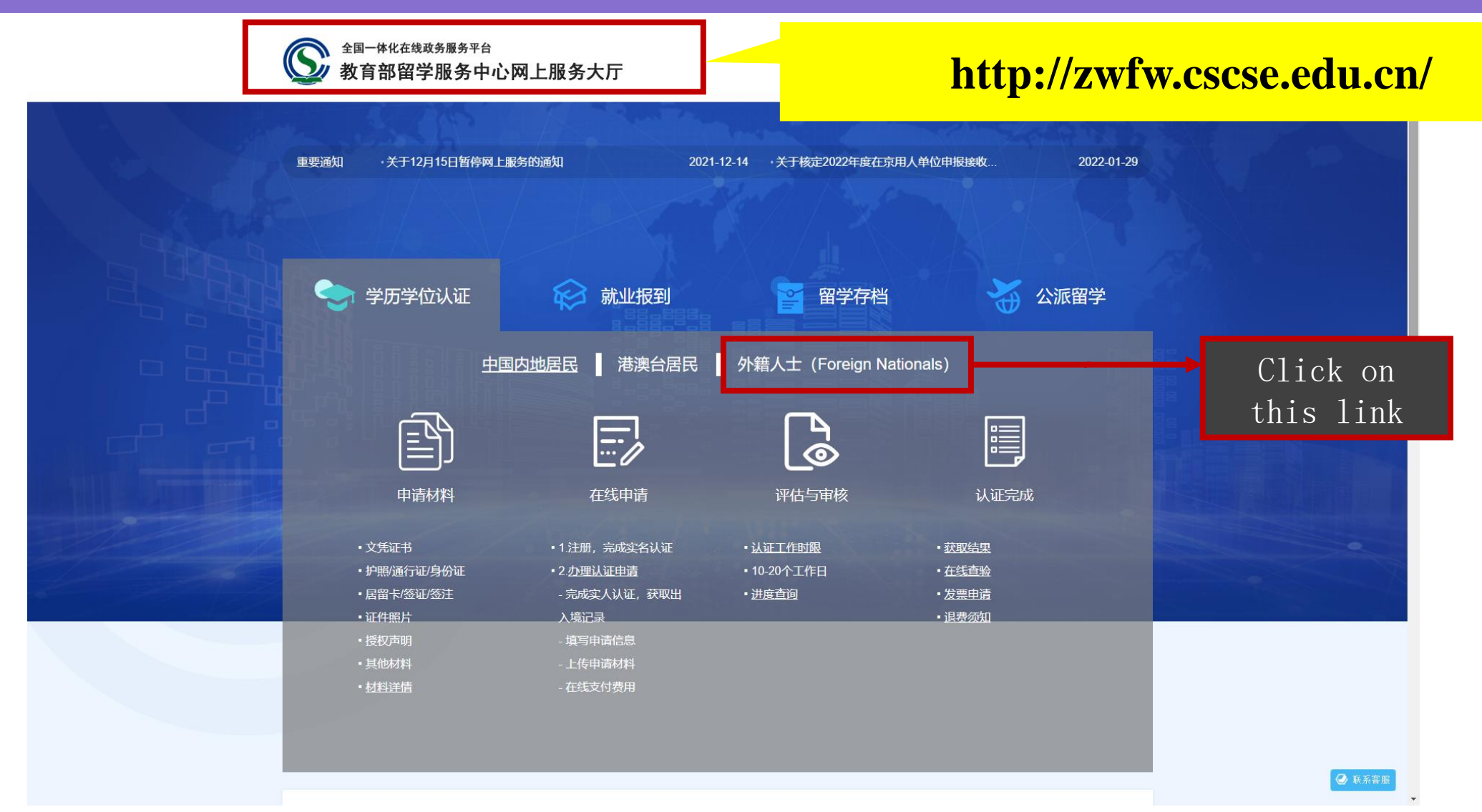

### **1.1B The Image below shows an example of a Google Translated Website (into English).**

全国一体化在线政务服务平台 4 教育部留学服务中心网上服务大厅

### **http://zwfw.cscse.edu.cn/**

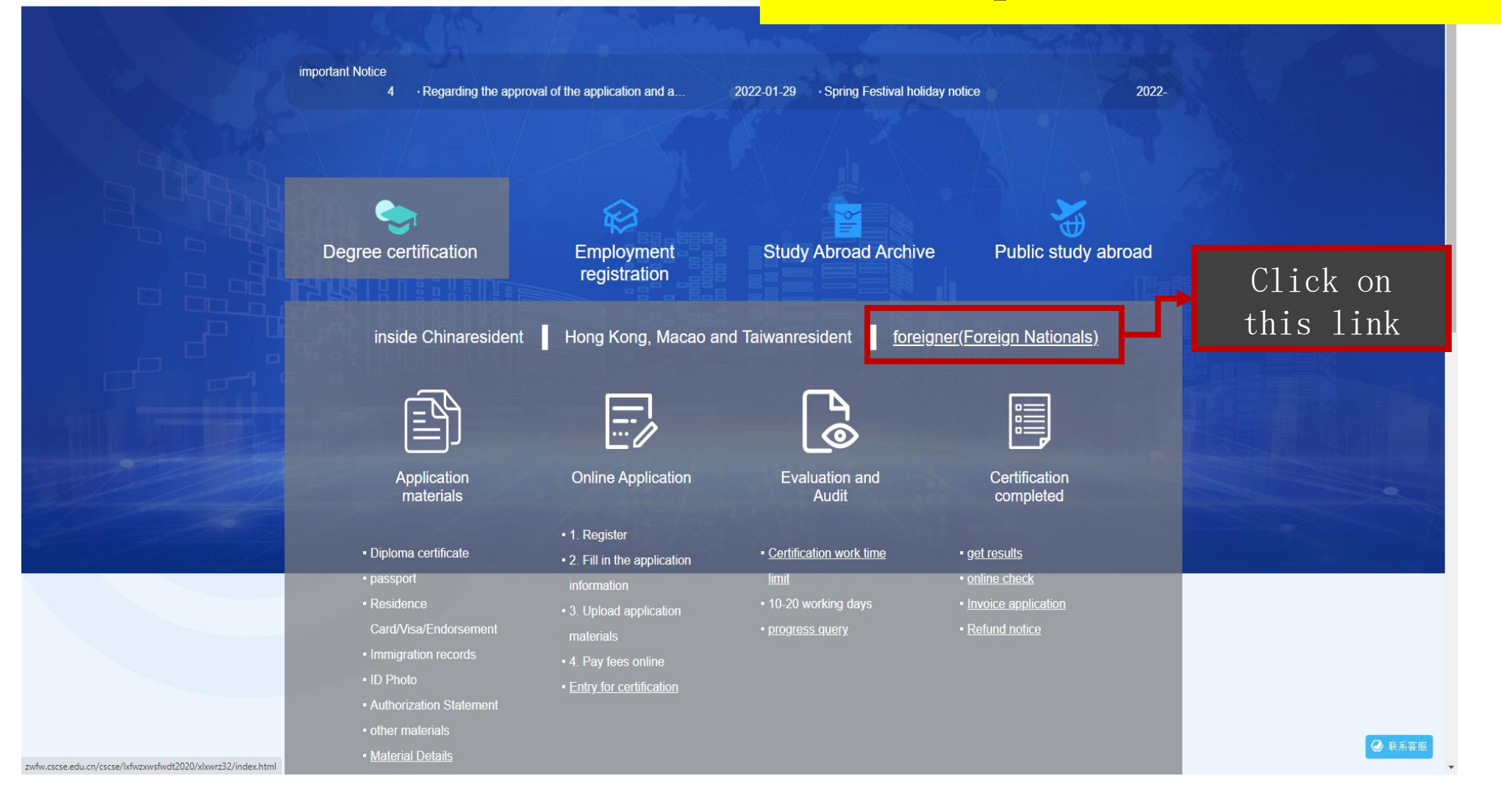

### **1.2 Click on "Online Application" or "**在线申请"。 **A new website will open up (make sure your Adblockers are turned off – refresh the page if necessary**

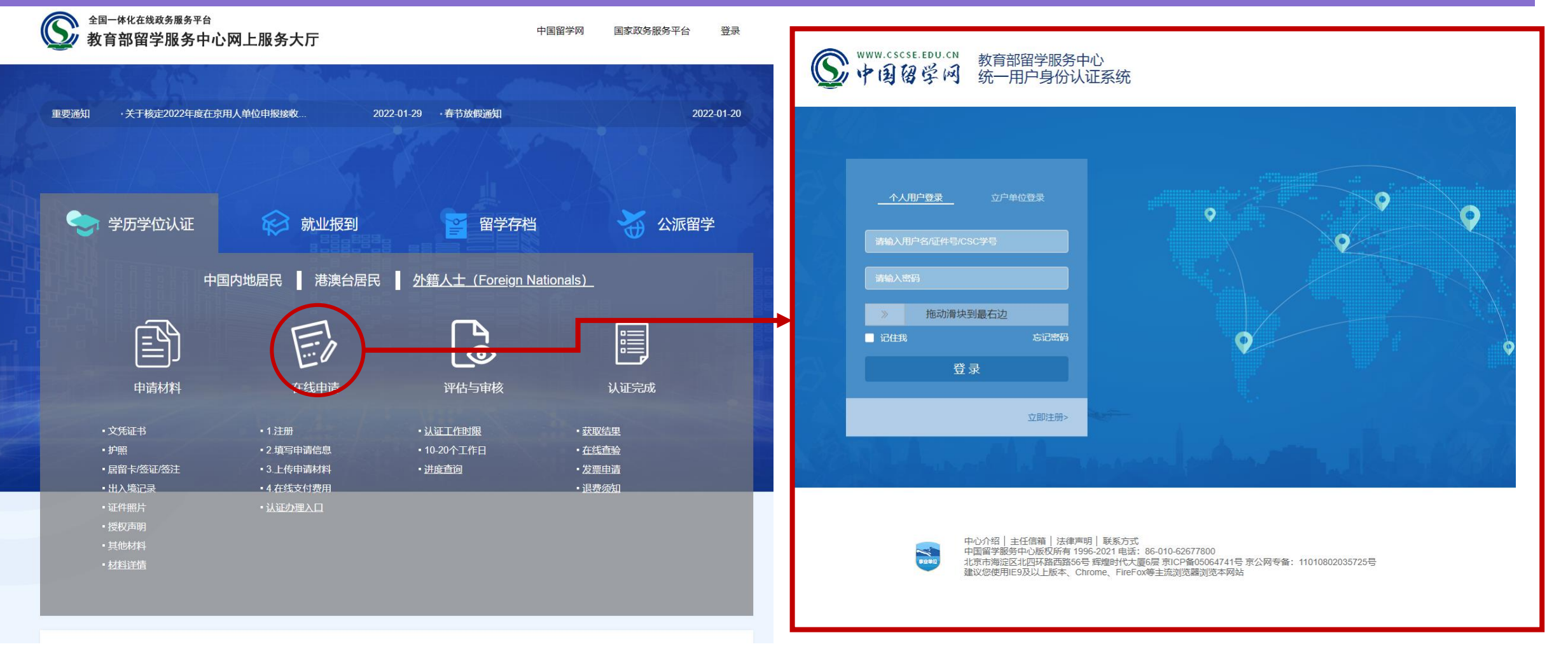

### **1.3 Click on "Register Now" or "**立即注册**>**"。 **You will be lead to the next page.**

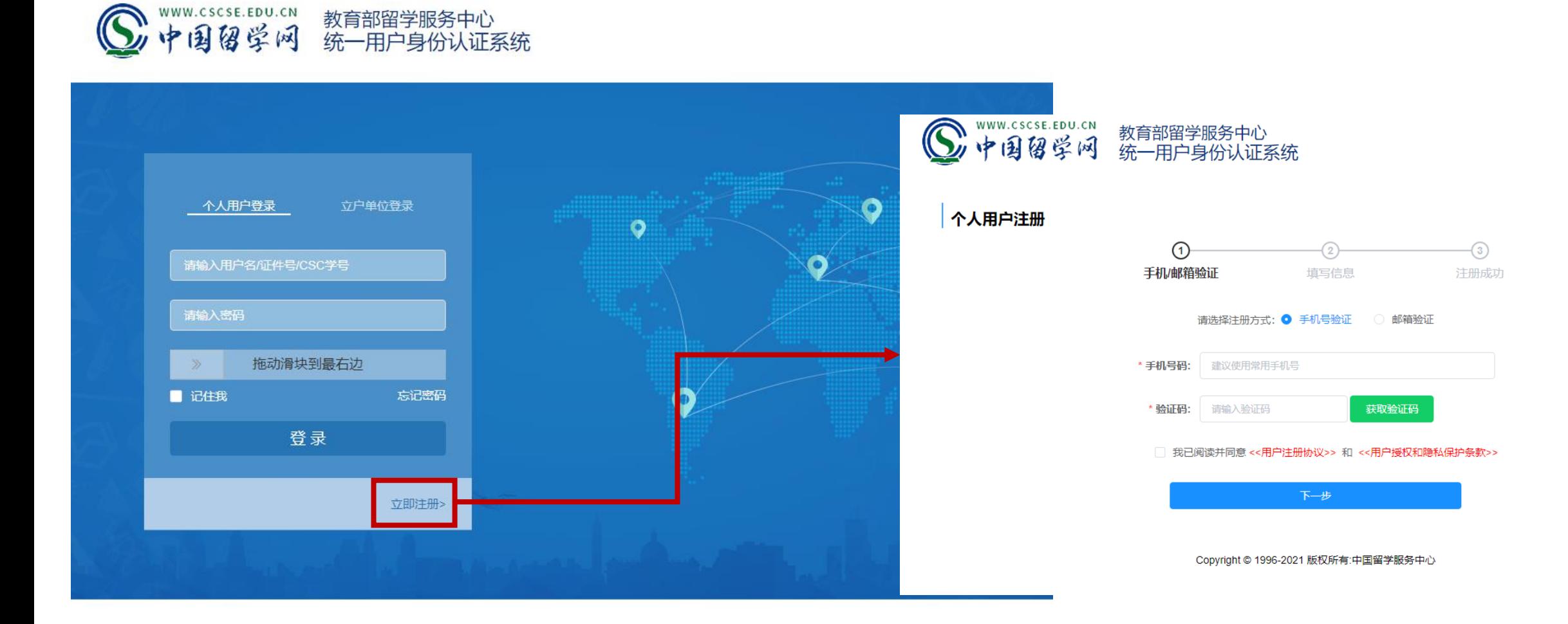

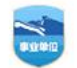

中心介绍 | 主任信箱 | 法律声明 | 联系方式 中国留学服务中心版权所有 1996-2021 电话: 86-010-62677800 北京市海淀区北四环路西路56号 辉煌时代大厦6层 京ICP备05064741号 京公网专备:11010802035725号 建议您使用IE9及以上版本、Chrome、FireFox等主流浏览器浏览本网站

### **1.4 Mobile/Email Verification/** 手机**/**邮箱验证

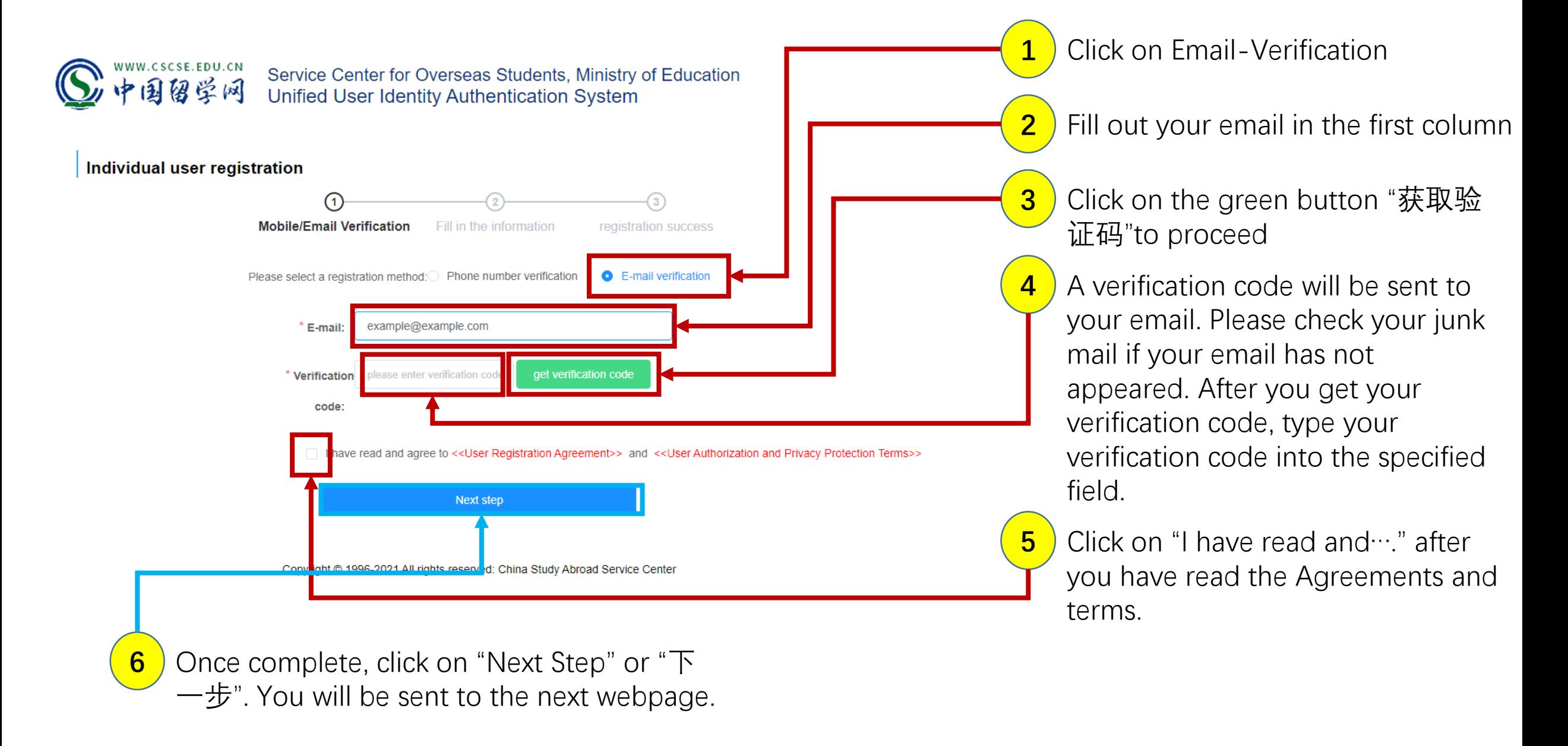

### **1.5 Personal Information Fill-Up/**填写信息**. Fill up the blank spaces**

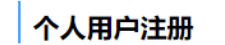

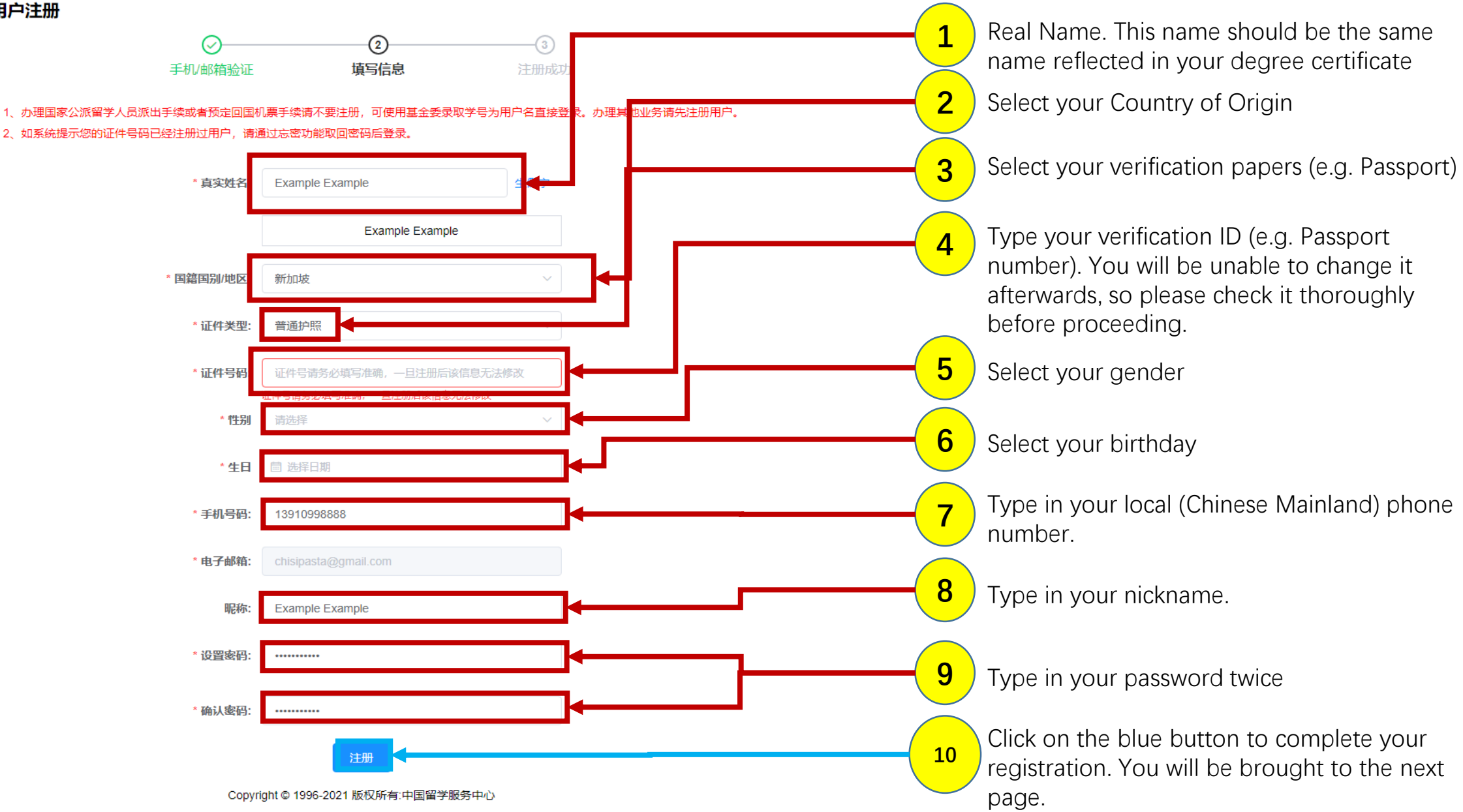

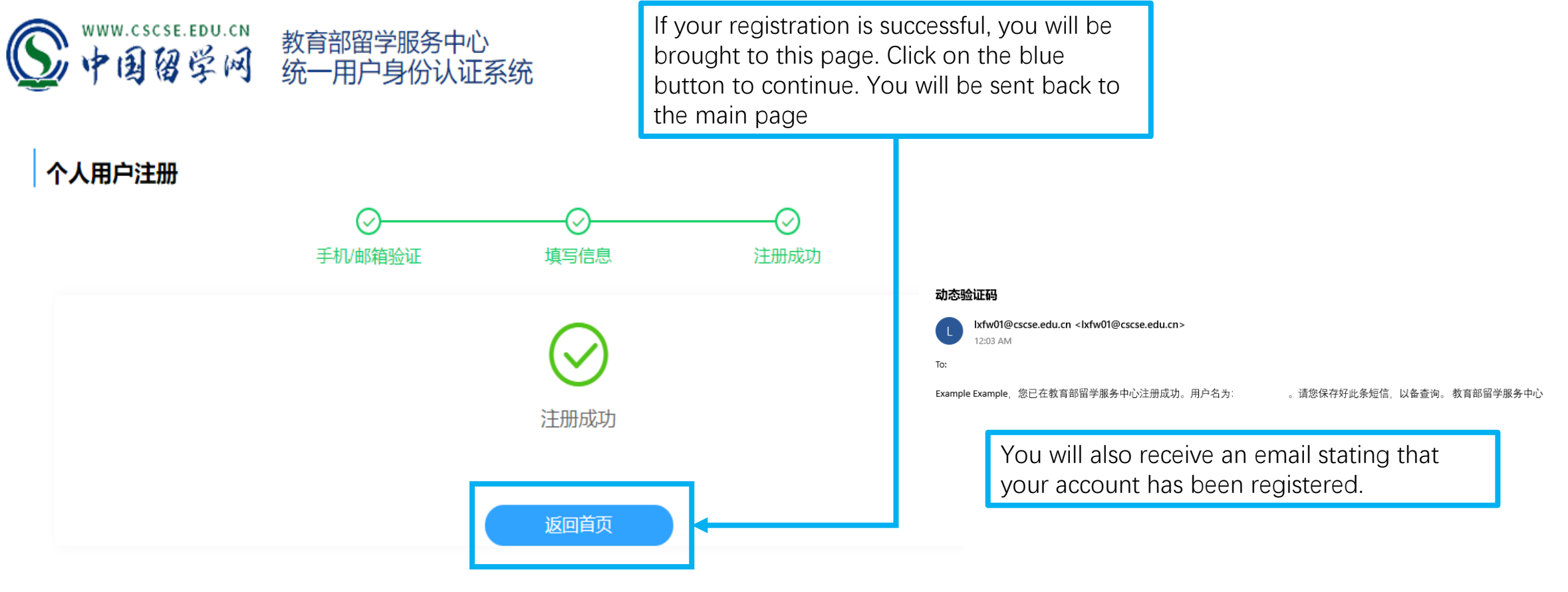

Copyright © 1996-2021 版权所有:中国留学服务中心

### **1.7 Login**

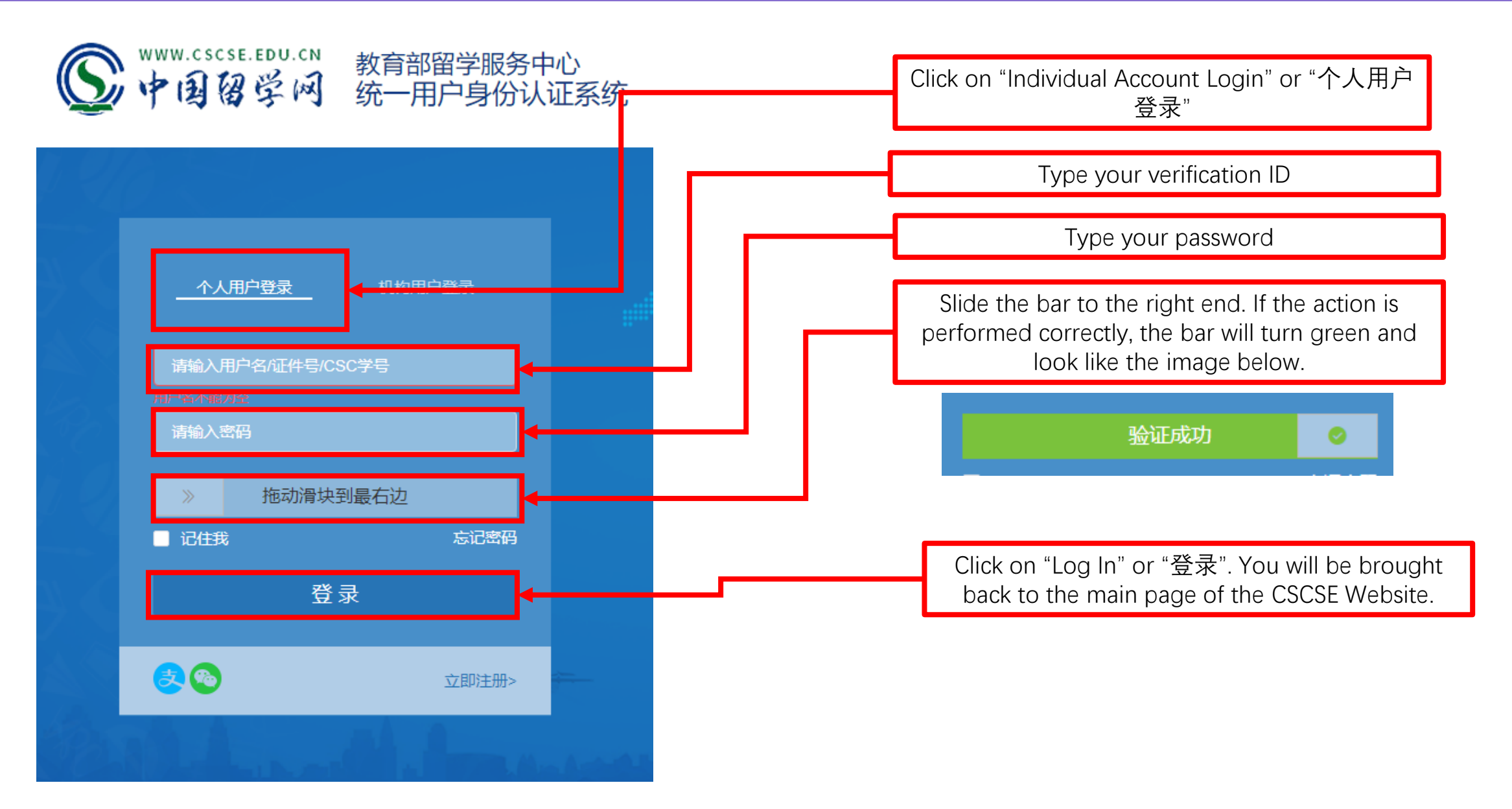

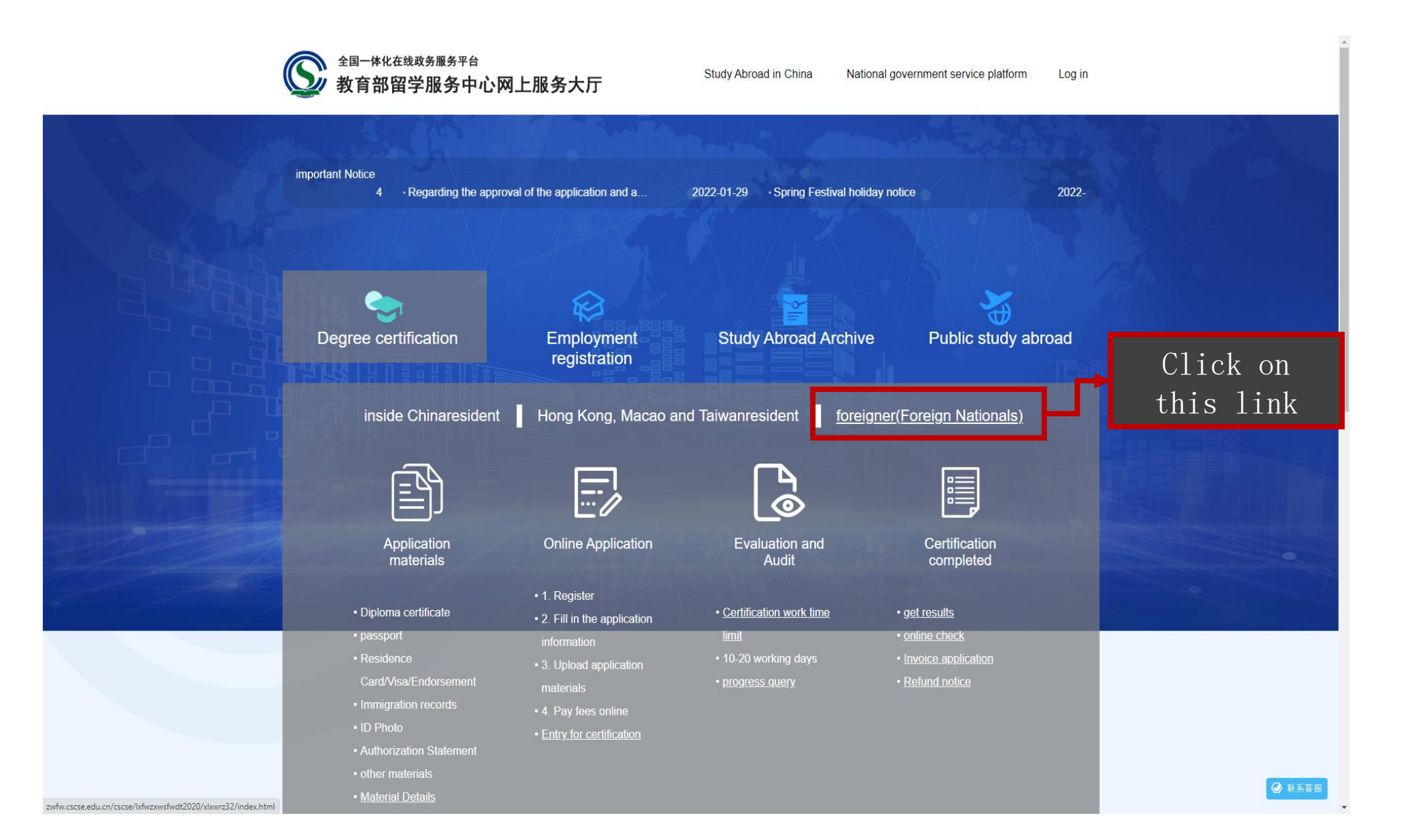

### **1.9 Repeat Step 1.2. You will be sent to a new webpage.**

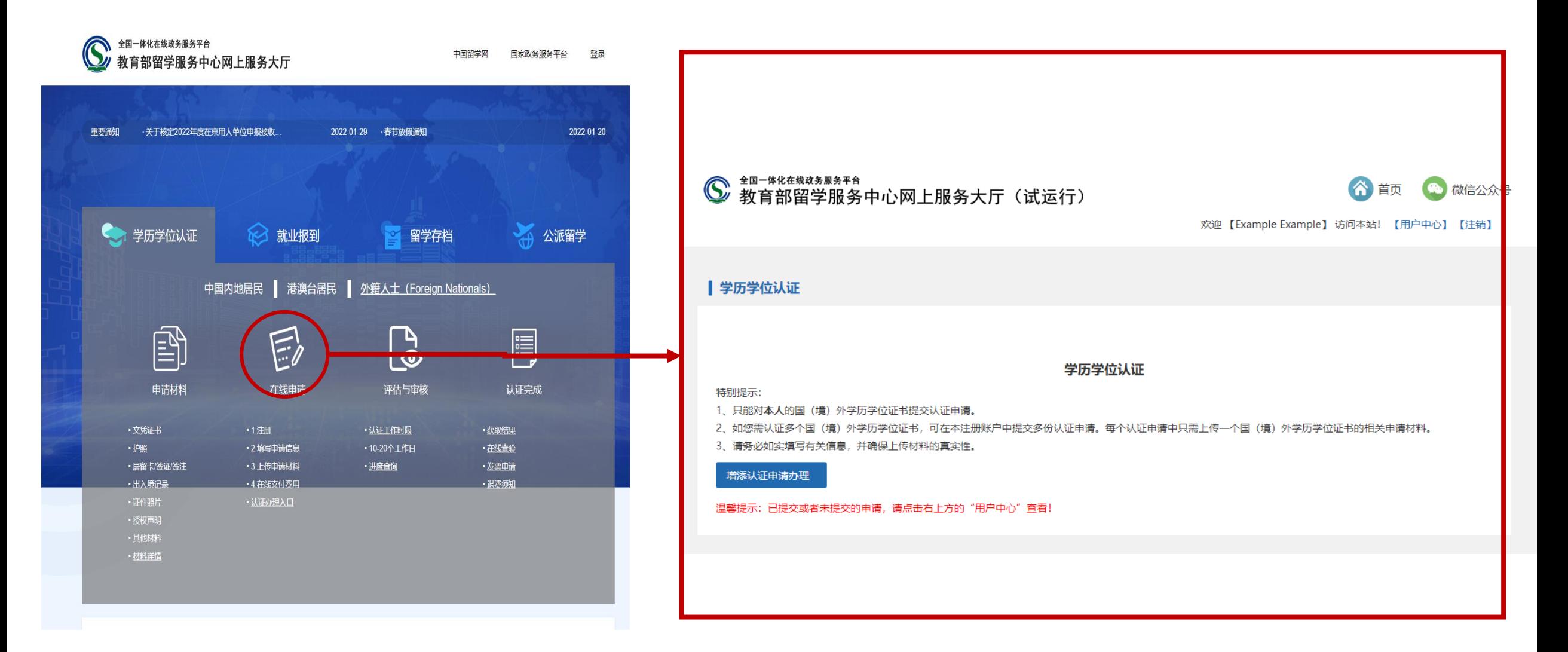

**1.10 Click on the blue button. You will be redirected to another webpage with the terms**  and conditions. Once you have finished reading the agreement, click on the blue button. **You will be brought to the next webpage.**

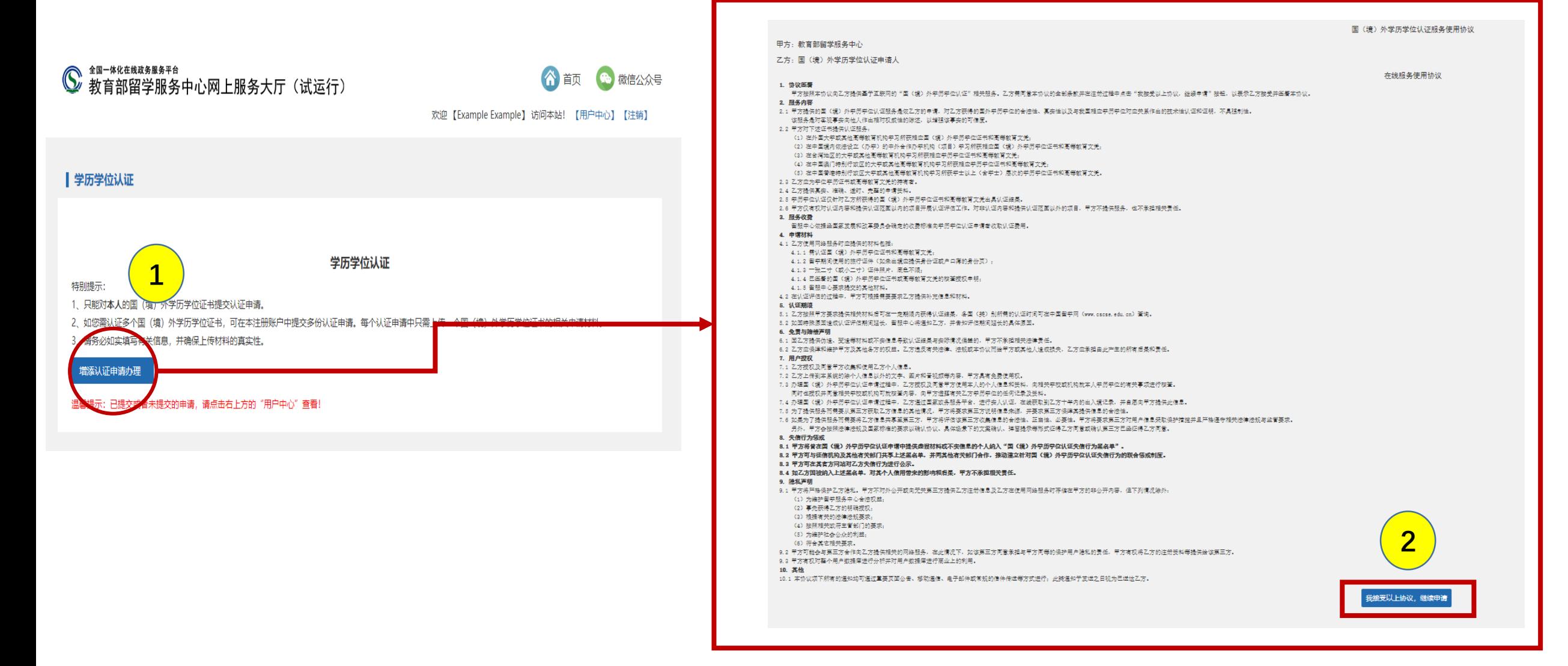

# **1.11 Verify your personal information. Once you have confirmed that the details are correct, click on the blue button. You will be redirected to the next webpage**

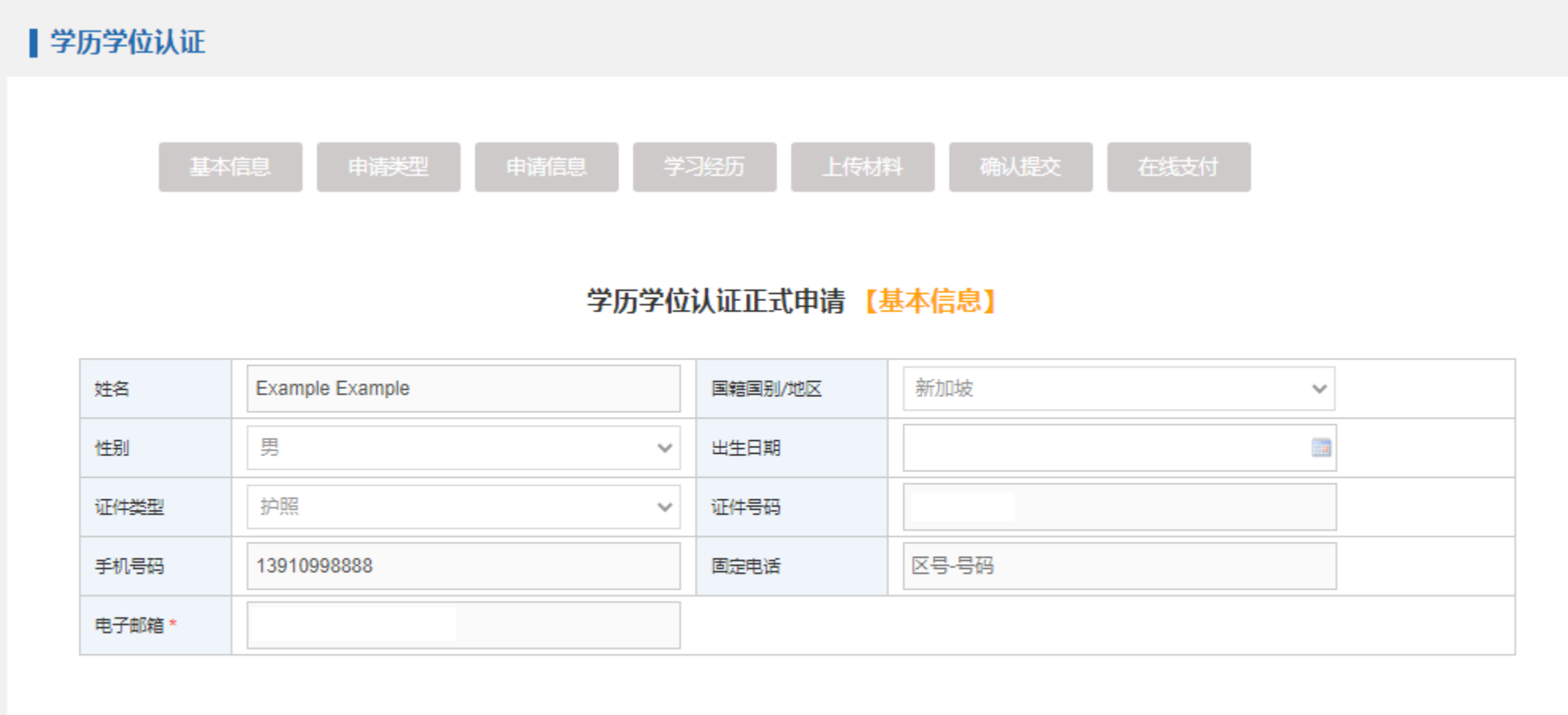

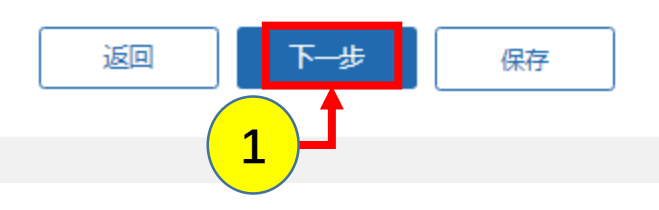

### **1.12 Select your Application Type (The following Webpage has been translated via Google Translate). Click on the blue button to proceed.**

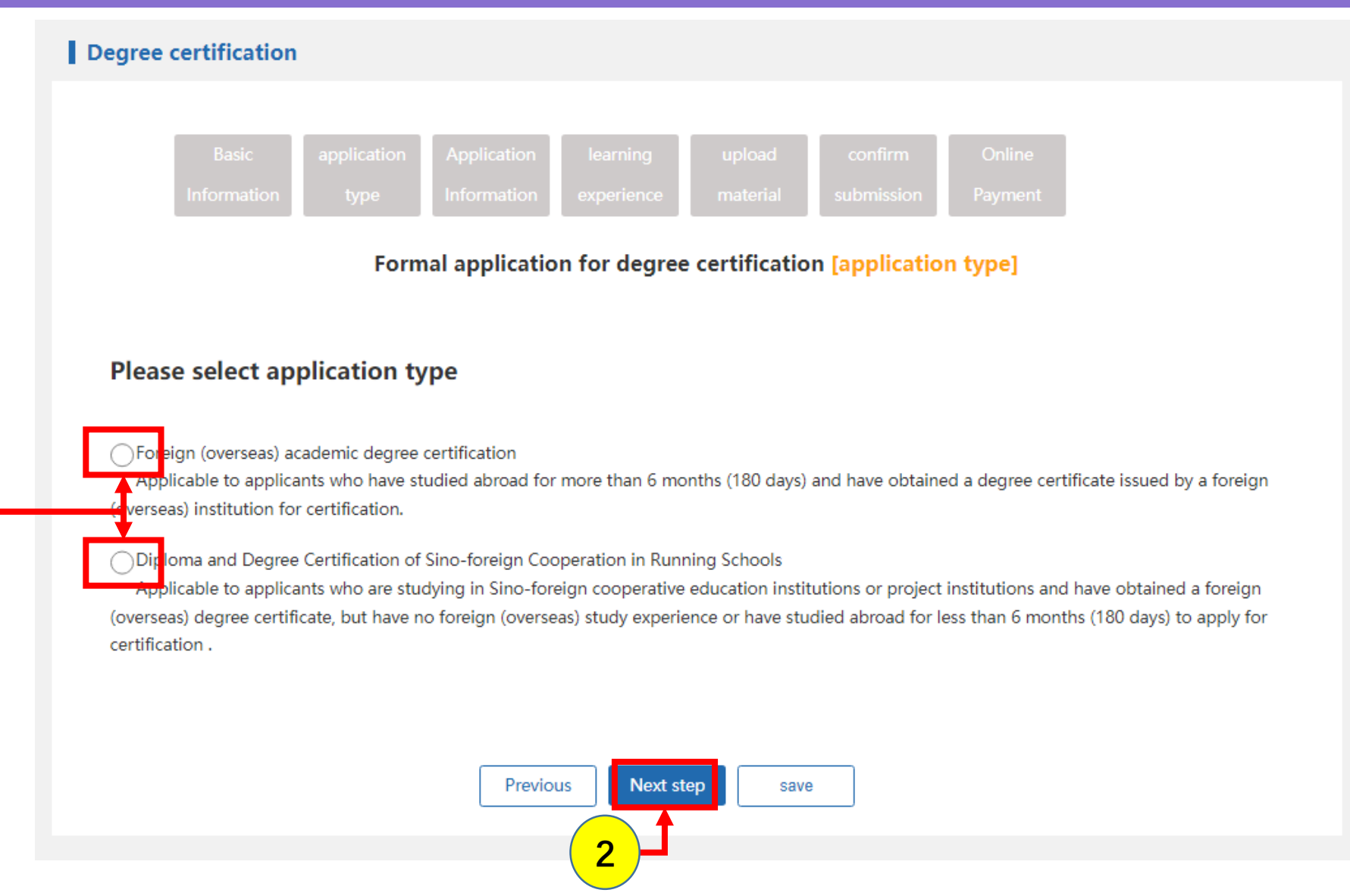

**1**

### **1.13A Provide your details as follows. (Part A)**

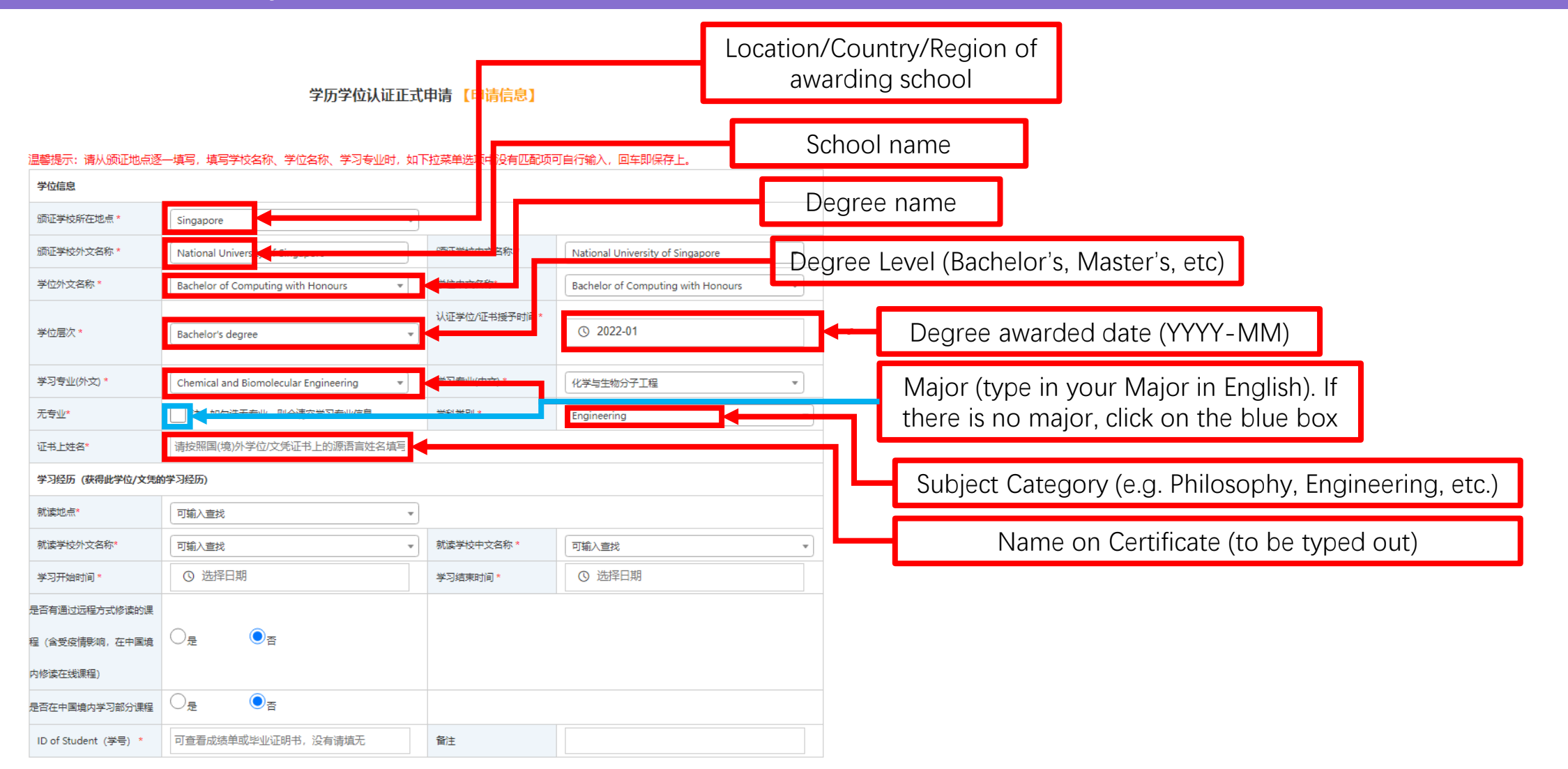

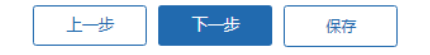

# **1.13B Provide your details for your educational background that led up to the completion of the degree. (Part B)**

#### 学历学位认证正式申请 【申请信息】

#### 温馨提示:请从颁证地点逐一填写,填写学校名称、学位名称、学习专业时,如下拉菜单选项中没有匹配项可自行输入,回车即保存上。

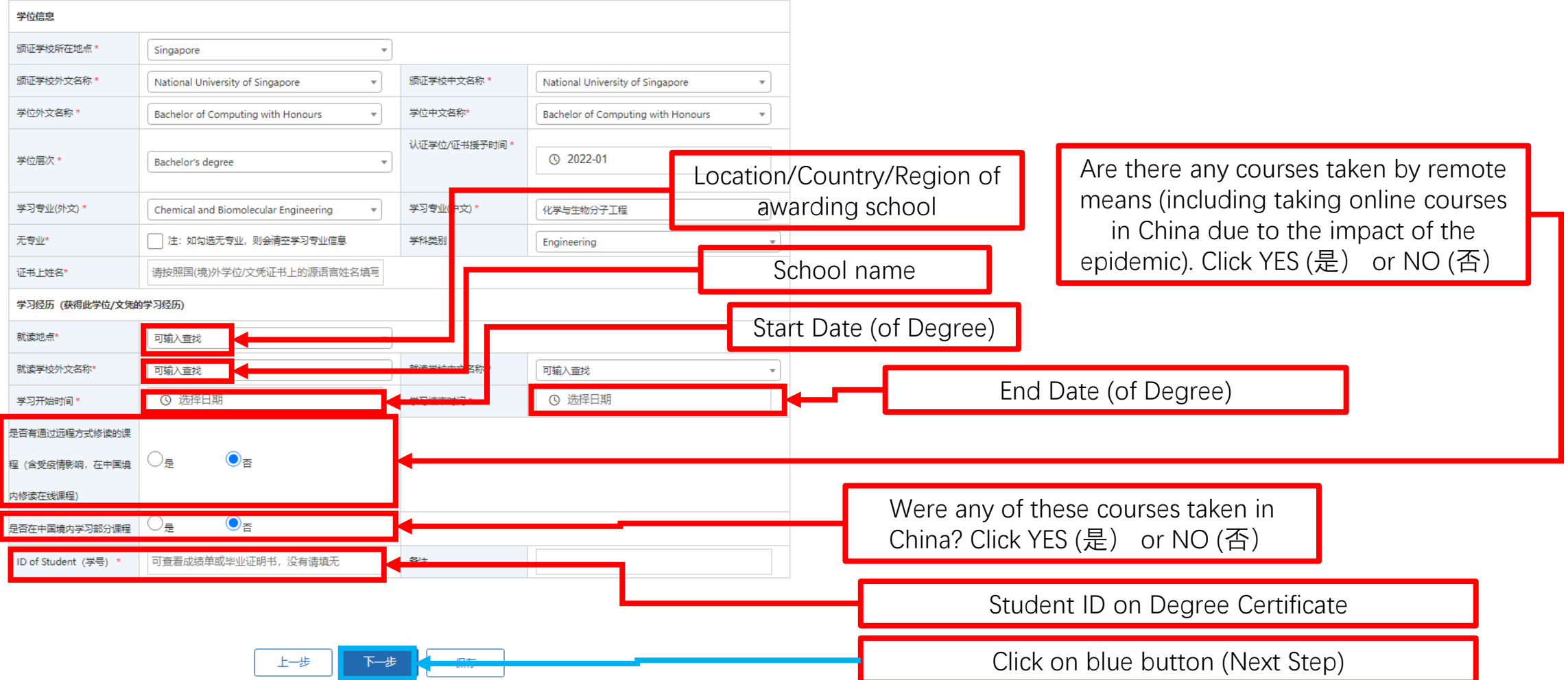

### **1.14A Provide additional details regarding your previous learning experience, such as your high school/junior college/community college/etc. A minimum of two additional experiences are required.**

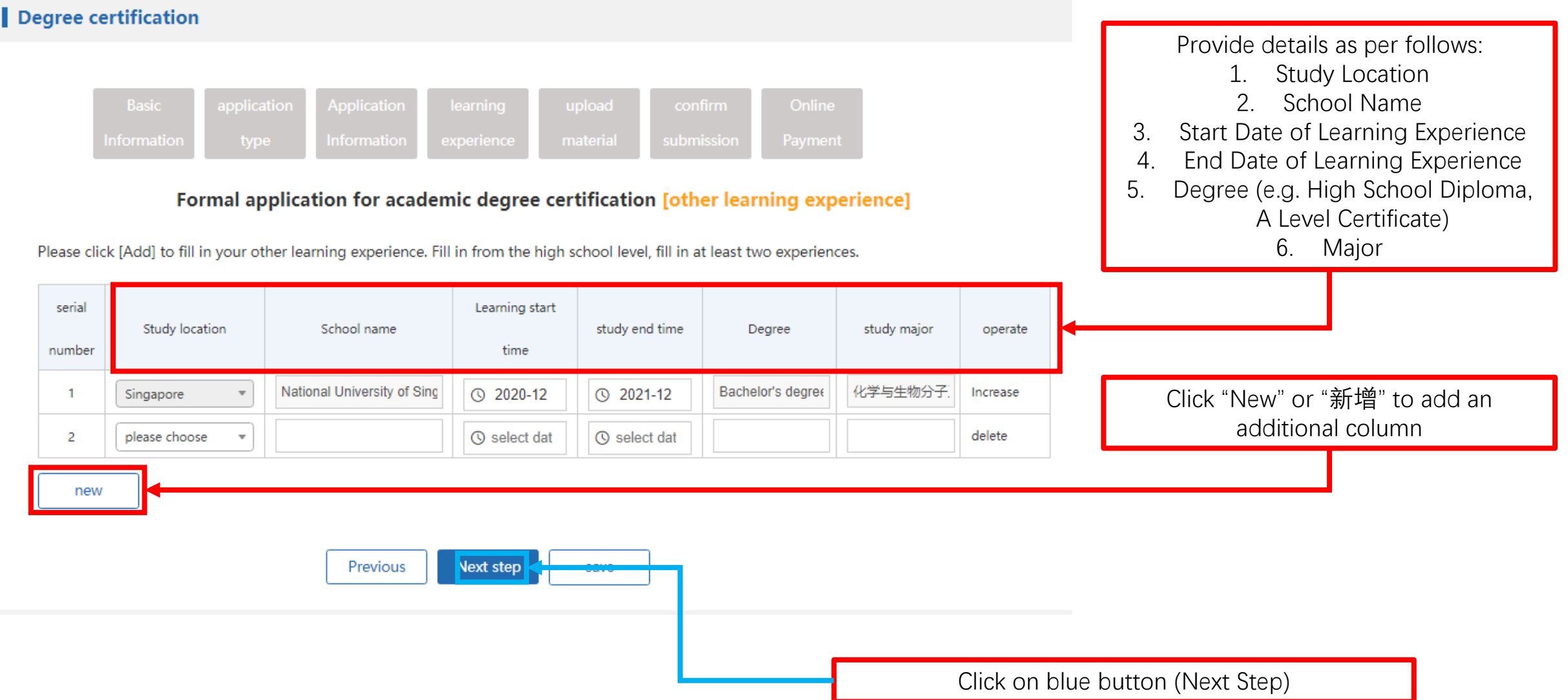

### **1.14B pop-up will appear, asking you to confirm that all details have been filled out. If you have completed this task, click on the blue button to proceed.**

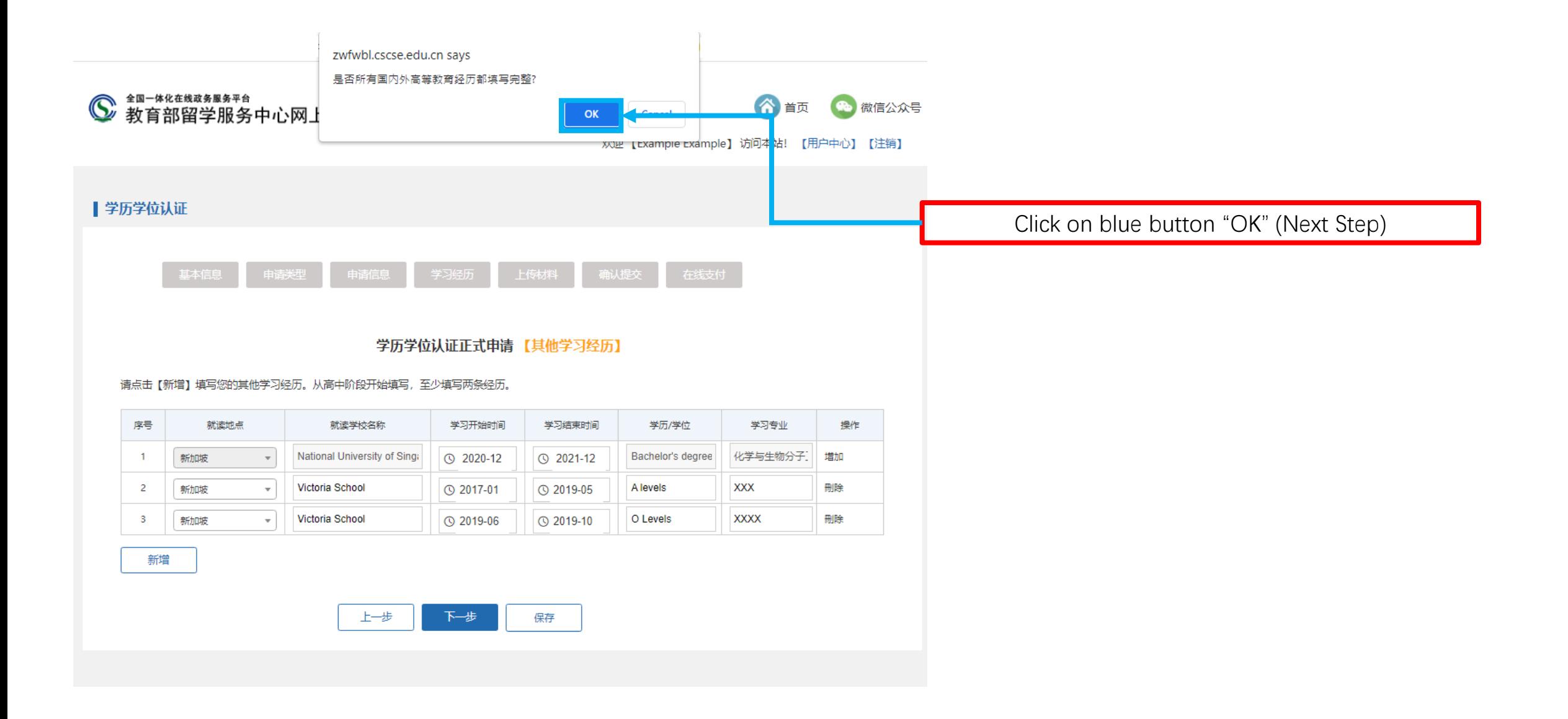

# **1.15A In this next webpage, upload your documents in the following order: A: Personal Photo (up to 1MB in size, colored). An example of a photo is shown below**

Official application for academic degree certification [upload materials]

#### Notes on uploading materials:

1. The scanned and uploaded application materials should be faithful to the originals, and ensure that the pictures are clear and complete, and all texts can be read normally (please refer to the qualified and unqualified samples of the uploaded materials).

2. Please ensure the authenticity of the uploaded materials. Any act of submitting false materials or tampering with the material information will be publicized by our center in accordance with the "Measures for Publicity of Dishonest Behaviors in the Certification of Academic Degrees from Abroad (Overseas)".

3. The browser must support HTML5, and browsers such as Chrome (recommended), Firefox, IE10 and above, and IE Edge are recommended.

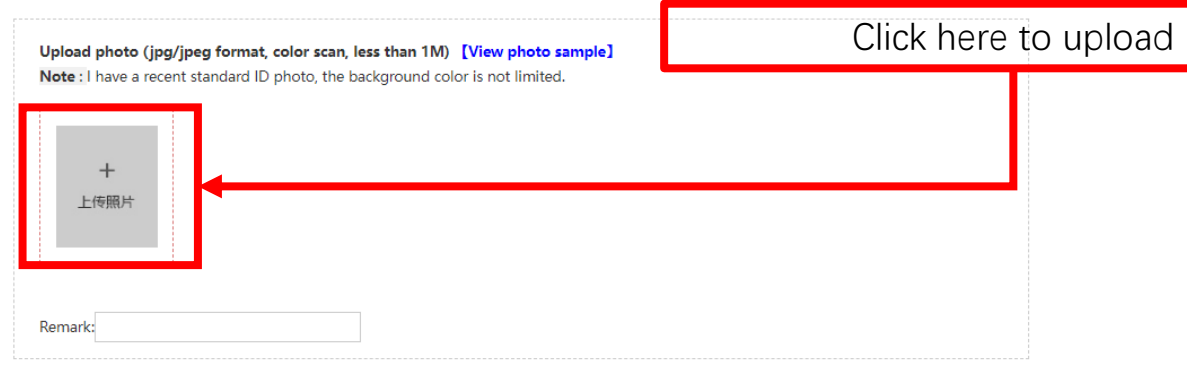

#### 学历学位认证正式申请 【上传材料】

#### 上传材料注意事项:

- 1、扫描上传的申请材料应忠实于原件,并保证图片清晰完整,所有文字能正常阅读(请参考上传材料合格及不合格样例)。
- 2、请务必确保上传材料的真实性。任何提交虚假材料或对材料信息进行篡改的行为,我中心将按照《国 (境) 外学历学位认证失信行为公示办法》予以公示。
- 3、浏览器须支持HTML5,推荐使用Chrome (推荐)、Firefox、IE10及以上和IE Edge等浏览器。

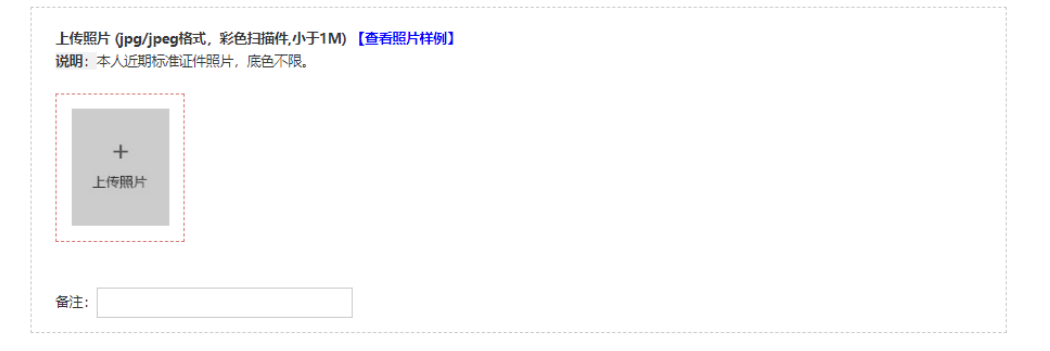

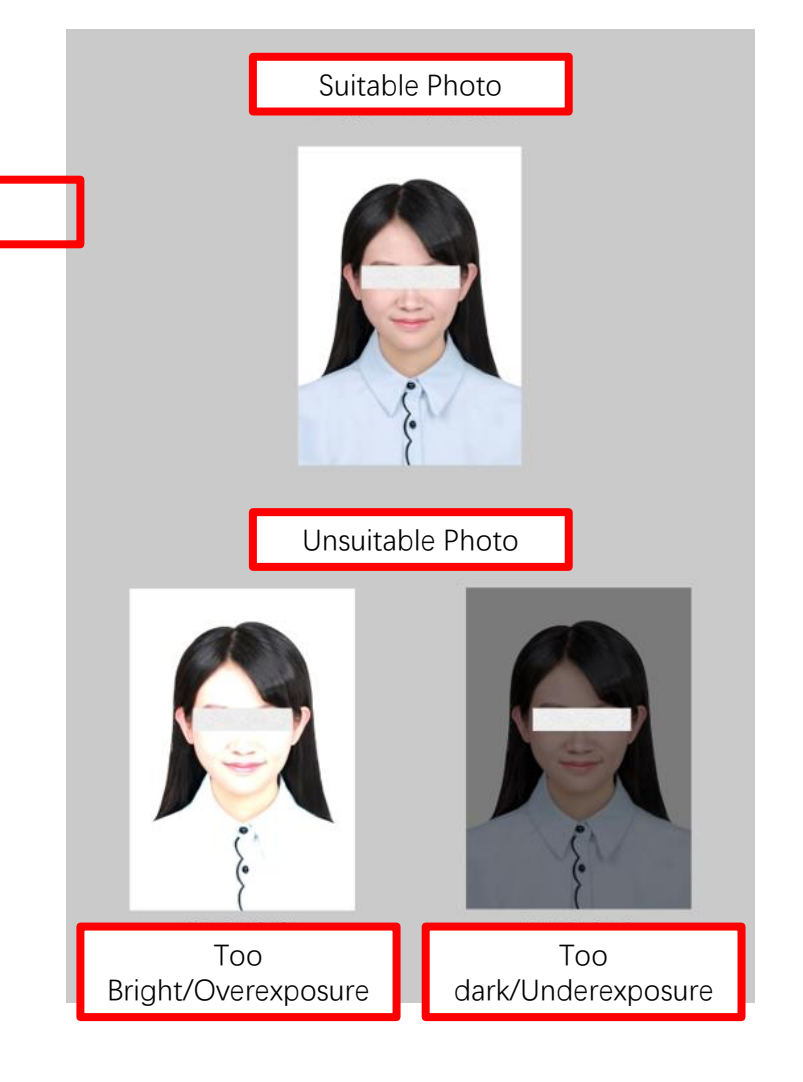

### **1.15B In this next webpage, upload your documents in the following order: B: Authorization Statement. An example of a suitable statement is shown below**

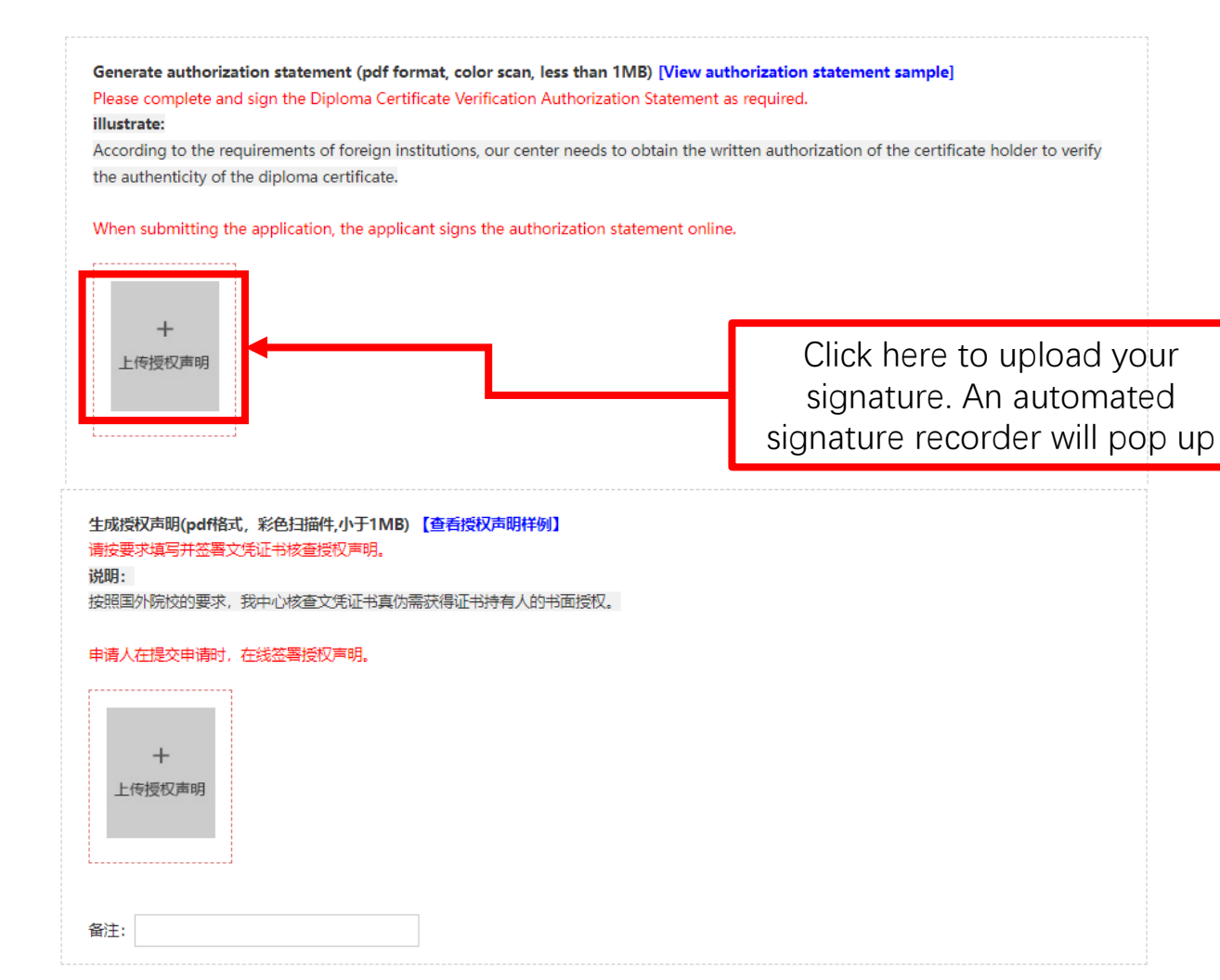

声 明

本人 张三 , 授权及同意中国留学服务中心(CSCSE)使用本人的个人 信息和资料, 向相关学校或机构就本人学历学位的有关事项进行核查。同时也授 权井同意相关学校或机构可衰核查内容, 向 CSCSE 透露有关本人学历学位的任 何记录及资料。

#### **Declaration**

I, undersigned, hereby give my consent to the Chinese Service Center for Scholarly Exchange ( CSCSE ) to use my personal information for the purpose of education/degree verification with any relevant schools/organizations. I also give my consent to the mentioned above schools/organizations to release my record or information to CSCSE as required.

个人信息 Personal Information (以下信息请用英文填写): 姓名 Name Zhang San 出生日期 DoB 01 Jan. 1990.  $\#$  Student ID  $P - o|o|$  11] 证书名称 Qualification Type Master of Science 就读专业 Major/Field of Study Computer Science and Technology  $Seq2010 - Aug2012$ 学习时间 Period of Study 身份证号/护照号 PRC ID No. /Passport No. 往来港澳/台湾通行证号(若有) 香港地区认证需同时填写 HKID (若有)  $41112222$ 申请人中文和英文签名 张三 日期 Signature Zhang San Date  $15$  May  $20/8$ 

# **1.15C In this next webpage, upload your documents in the following order: C: Degree Certificate. An example of a suitable certificate is shown below**

#### Upload certificate (pdf format, color scan, less than 5MB) [View certificate sample]

Please upload a foreign academic degree certificate or higher education diploma that needs to be certified. If the certificate is more than one page, please combine it into one pdf and scan and upload it.

#### illustrate:

1. If the diploma certificate has multiple language versions, the source language version must be uploaded, and other languages can be selectively uploaded;

2. If there are text patterns on the front and back of the diploma certificate, the scanned copy of the front and back should be provided at the same time:

3. If the diploma certificate is lost, please apply to the issuing institution for a replacement certificate before submitting the certification application. If the certificate-issuing institution cannot reissue the certificate, a copy of the certificate, or a degree-granting certificate officially issued by the institution (usually issued by the student registration department or the academic affairs department) is required:

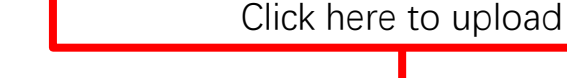

#### 上传证书(pdf格式,彩色扫描件,小于5MB)【查看证书样例】

请上传需要认证的国外学历学位证书或高等教育文凭。若证书多于一页,请将其合并为一个pdf并扫描上传。

说明:

备注:

上传证书

1、如文凭证书有多语言版本,源语言版必须上传,其他语言可选择性上传;

2、如文凭证书的正反面均有文字图案,应同时提供其正反面的扫描件;

3、如文凭证书丢失,请申请人向颁证院校申请补发证书后再提交认证申请。如颁证院校无法补发证书,则需提供证书副本、或院校官方出具的学位授予证 明(通常由学生注册部门或教务部门开具);

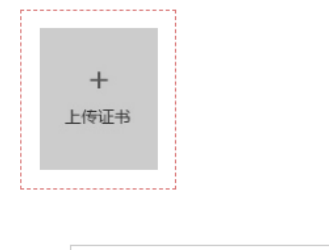

#### NATIONAL UNIVERSITY **OF SINGAPORE**

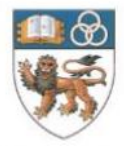

This is to certify that

#### having fulfilled the requirements prescribed by the University was conferred the degree of

on

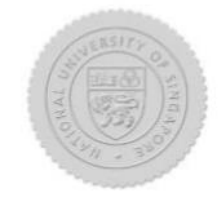

Chair, Board of Trustees

President

### **1.15D In this next webpage, upload your documents in the following order: D: Transcripts and Supporting Documents. May differ from country to country**

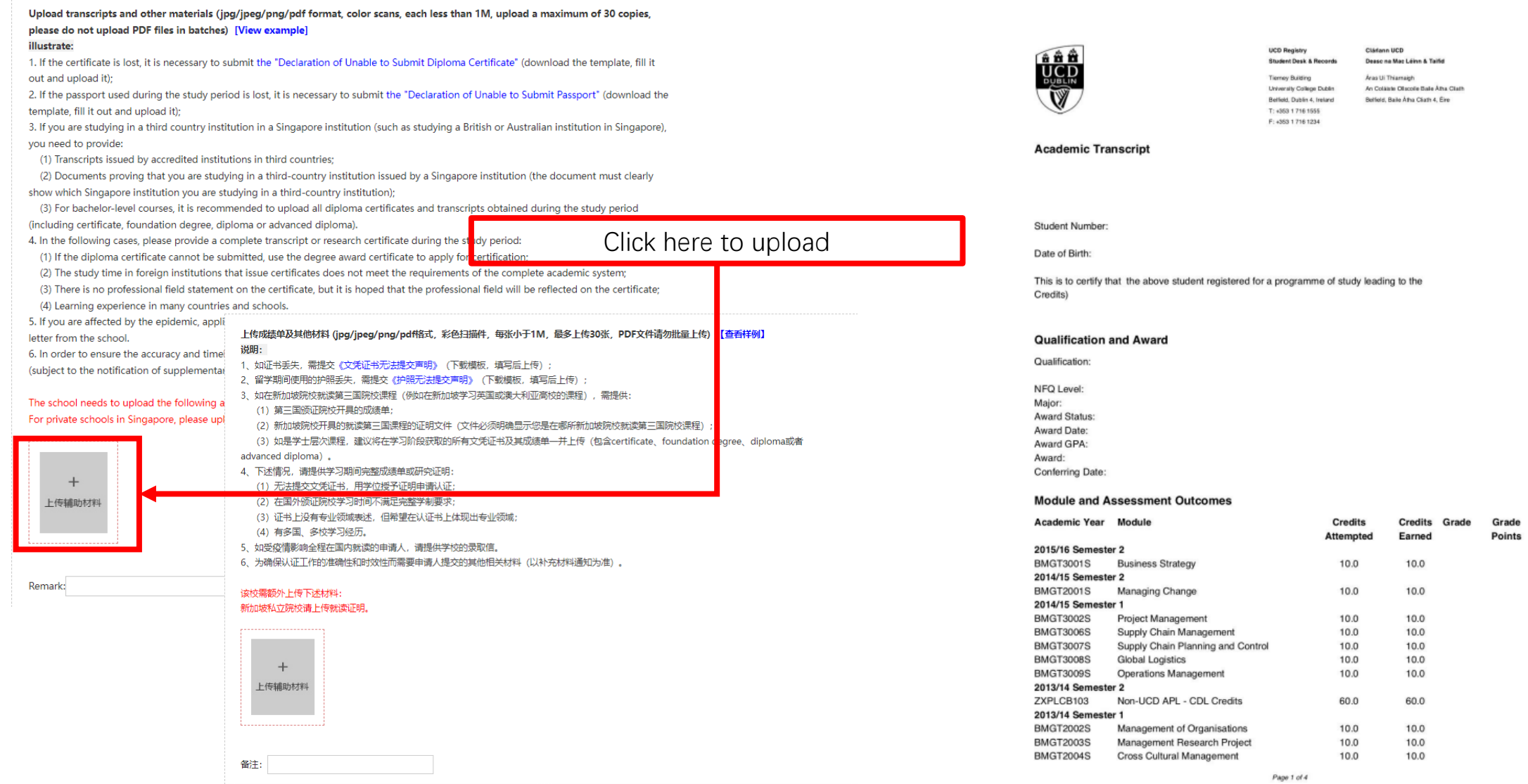

### **1.15E In this next webpage, upload your documents in the following order: E: Personal Passport Information. May differ from country to country**

Upload the personal information page of the passport (jpg/jpeg/png format, color scan, each less than 1M, upload a maximum of 5) [View example]

Please upload the personal information page of your passport used during your studies.

#### illustrate:

1. Residents of Hong Kong, Macao and Taiwan: It is also necessary to provide a valid personal identity document that is consistent with the personal account registration information (such as Mainland Travel Permit for Hong Kong and Macau Residents, Mainland Travel Permit for Taiwan Residents, Permanent Resident ID Card for Hong Kong and Macau Residents, and Taiwan Resident ID Card).

2. Foreigners: You need to provide the first page (personal information page) of your passport within the validity period of your passport. If the country of study is inconsistent with the nationality of the applicant, the first page (personal information page) of the passport used during the study period is also required.

3. If the personal information is changed and it does not match the personal information during the study period, a proof of personal information change is required.

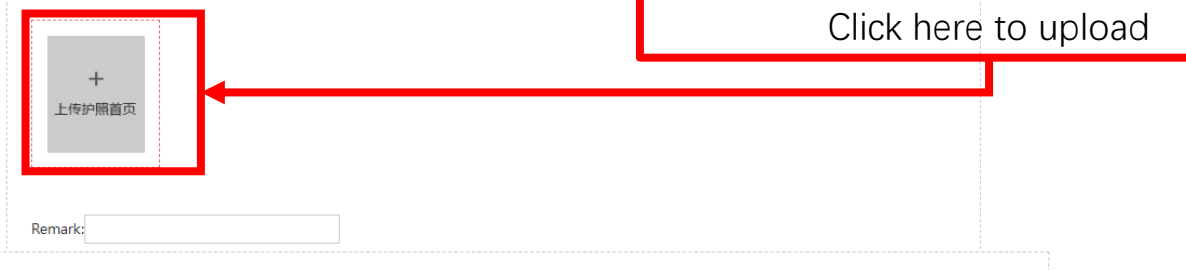

#### 上传护照个人信息页 (ipg/ipeg/png格式, 彩色扫描件, 每张小于1M, 最多上传5张)【查看样例】 请上传学习期间使用护照的个人信息页。

#### 说明:

1、港澳台居民:还需提供与个人账户注册信息一致的有效个人身份证件(如港澳居民来往内地通行证、台湾居民来往大陆通行证、港澳居民永久性居民身 份证、台湾居民身份证)。

2. 外籍人士:需提供本人有效期内的护照首页(个人信息页)。如就读国别与本人国籍不一致,还需提供学习期间使用的护照首页(个人信息页)。 3、如个人信息发生变更,与学习期间的个人信息不符,需提供个人信息变更证明。

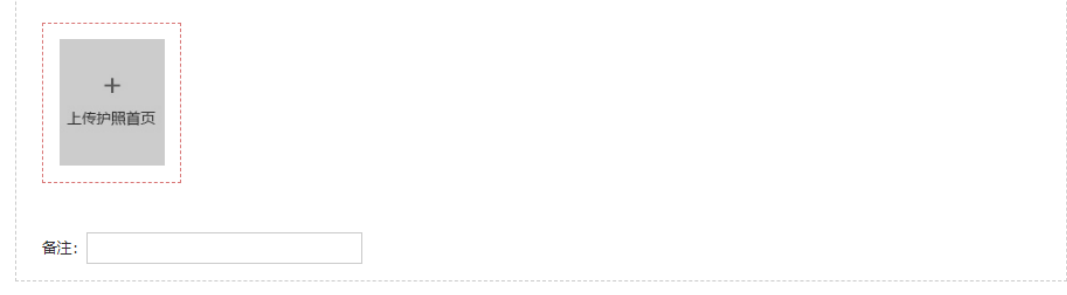

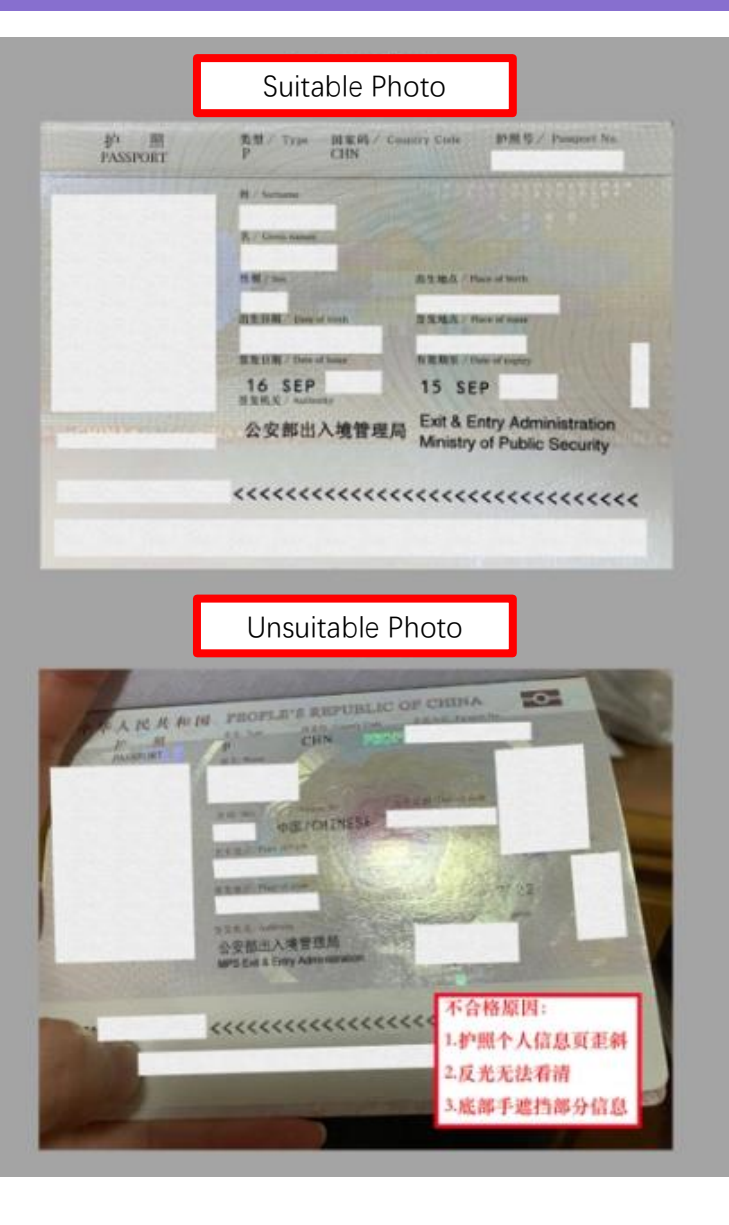

### **1.15F In this next webpage, upload your documents in the following order: F: Visa/Entry/Exit records in Degree Awarding Country. May differ from country to country**

Upload visa and entry and exit records (jpg/jpeg/png/pdf format, color scans, each less than 1M, upload a maximum of 50 copies, please do not upload PDF files in batches) [View example] Please upload all visas (such as stickers in passports, electronic visas or residence cards) during the study period. illustrate: 1. It is necessary to provide Singapore visa materials covering the entire study process, including the front and back of the Student Pass or

the IPA (In-Pricinple Approval) approval letter issued by ICA, work visa, and permanent residence card.

2. When submitting an application for certification, mainland Chinese residents can obtain entry and exit records within 10 years after passing the real person certification. If the entry and exit records obtained by the system do not fully cover the study period, the applicant needs to provide all the entry and exit pages of the passport used during the study period.

3. If the entry and exit records are incomplete and the passport used during the study period is lost, relevant materials that can prove the place of study must be provided, including the proof of full study in Singapore issued by the school, or issued by the exit and entry management department of the provincial and municipal public security departments in my country Proof of entry and exit records during your studies.

4. Hong Kong, Macao and Taiwan residents: All entry and exit stamp pages on the passport used during the study period are also required. 5. Foreigners: Non-Singaporean foreigners are also required to provide all entry and exit stamp pages on the passports used during the study period. If there is no visa and entry-exit stamp due to factors such as the visa-free policy, you need to provide relevant materials that can prove the place of study.

The school needs to upload the following additional materials:

Please upload the Student's Pass or visa approval letter while studying in Singapore.

Click here to upload, if you graduate in your own country, you may leave it.

Remark:

 $+$ 上传签证 和出入境

上传签证及出入境记录 (jpg/jpeg/png/pd棺式, 彩色扫描件, 每张小于1M, 最多上传50张, PDF文件请勿批量上传)【查看样例】 请上传学习期间所有签证(如护照上的贴签、电子签或居留卡)。 说明: 1. 需提供覆盖留学全程的新加坡签证材料,包含Student Pass正反面或ICA开具的IPA (In-Pricinple Approval) 批签信,工作签证,永居卡。 2. 提交认证申请时,中国内地居民通过实人认证后,可获取到10年内的出入境记录。如系统获取到的出入境记录未完全覆盖留学时间,申请人需提供留 学期间使用的护照上所有的出入境页。 3、如出入境记录不完整,且留学期间使用的护照丢失,需提供可证明学习地点的相关材料,包含学校开具的在新加坡本地全程就读证明,或我国省市公安 部门所属出入境管理部门开具您学习期间的出入境记录证明。 4、港澳台居民: 还需提供学习期间使用的护照上的所有出入境童页。 5、外籍人士:非新加坡籍的外籍人士,还需提供学习期间使用的护照上的所有出入境章页。如因免签政策等因素影响,确无签证及出入境章,需提供可证 明学习地点的相关材料。 该校需额外上传下述材料: 请上传在新加坡留学期间的Student's Pass或准签信。  $+$ 上传签证 和出入境 备注:

### **1.15G Click on blue button to proceed once all documents have been uploaded**

上传签证及出入境记录 (jpg/jpeg/png/pdf格式, 彩色扫描件, 每张小于1M, 最多上传50张, PDF文件请勿批量上传)【查看样例】 请上传学习期间所有签证(如护照上的贴签、电子签或居留卡)。 说明: 1、需提供覆盖留学全程的新加坡签证材料,包含Student Pass正反面或ICA开具的IPA (In-Pricinple Approval) 批签信、工作签证、永居卡。 2、提交认证申请时,中国内地居民通过实人认证后,可获取到10年内的出入境记录。如系统获取到的出入境记录未完全覆盖留学时间,申请人需提供留 学期间使用的护照上所有的出入境页。 3、如出入境记录不完整,且留学期间使用的护照丢失,需提供可证明学习地点的相关材料,包含学校开具的在新加坡本地全程就读证明,或我国省市公安 部门所属出入境管理部门开具您学习期间的出入境记录证明。 4. 港澳台居民: 还需提供学习期间使用的护照上的所有出入境章页。 5、外籍人士:非新加坡籍的外籍人士,还需提供学习期间使用的护照上的所有出入境章页。如因免签政策等因素影响,确无签证及出入境章,需提供可证 明学习地点的相关材料。 该校需额外上传下述材料: 请上传在新加坡留学期间的Student's Pass或准签信。 Click on blue button (Next Step) $+$ 上传签证 和出入境 备注: ▐⋝─歩▐⋖ 上一步

# **1.16A Check all particulars to ensure that the details are correct. Once done, click on the box to tick and verify that the information is correct, then click on the blue button.**

#### 学历学位认证正式申请 【确认提交】

#### 中清人基本信息

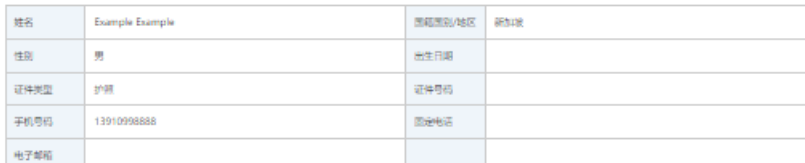

#### 学习经历

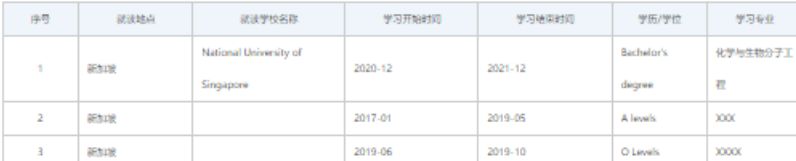

#### 认证中请信息

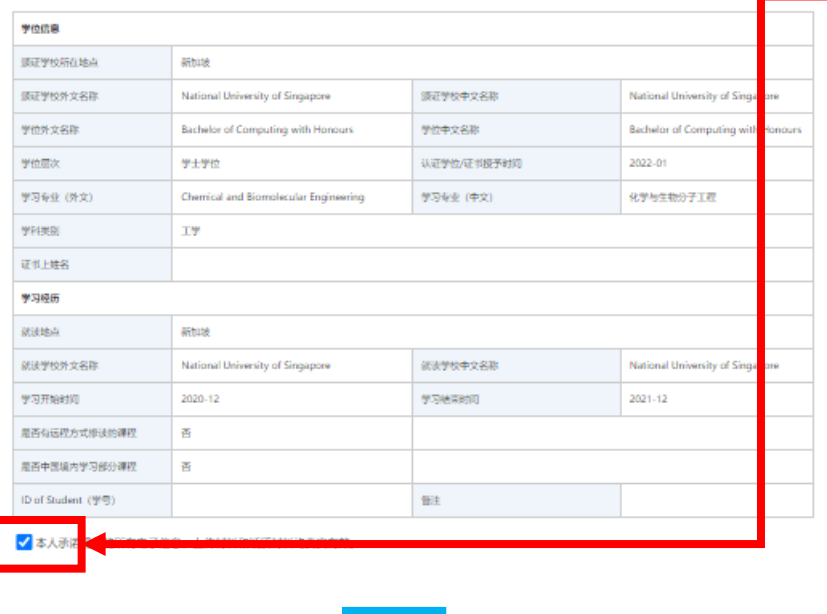

Click on tick to confirm data

Click on blue button (Next Step).

# **1.16B Click on the pop-up to proceed to the next page**

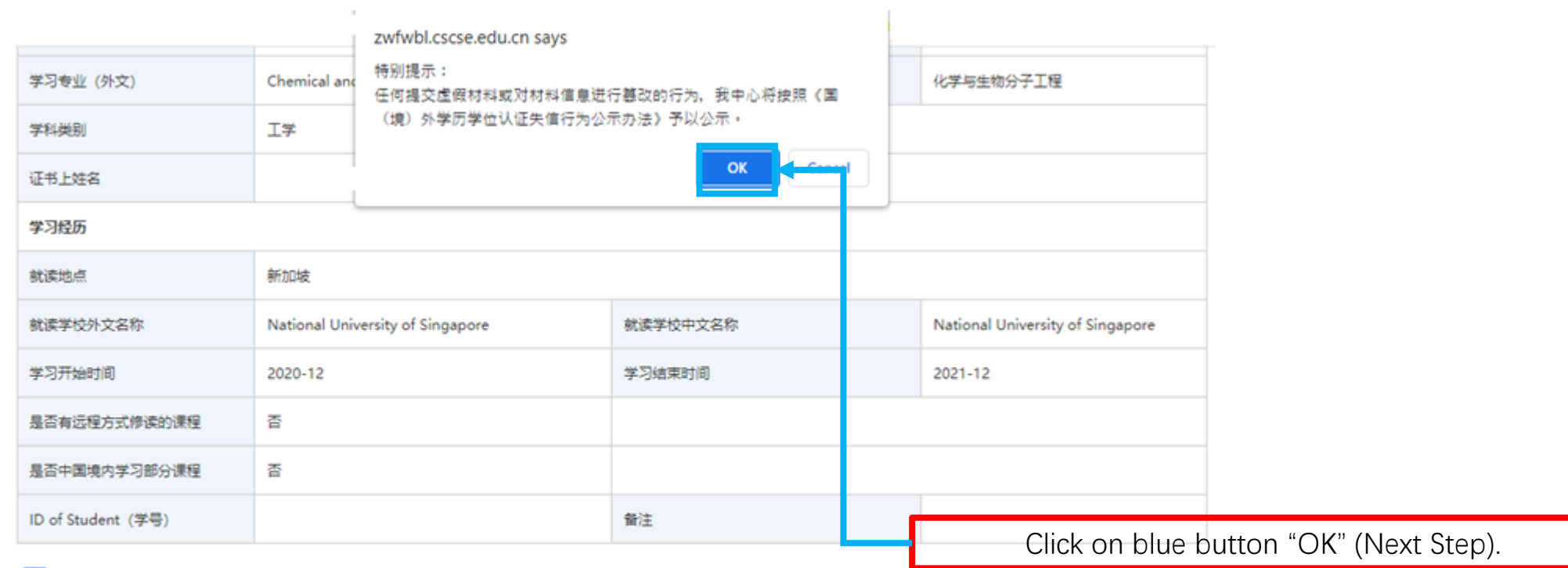

√ 本人承诺提供的所有电子信息、上传材料和纸质材料均真实有效。

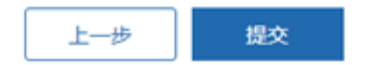

### **1.17 Click on the blue button below. You will be led to the payment page.**

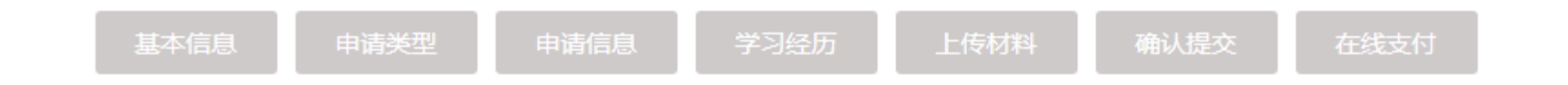

#### 支付详细信息

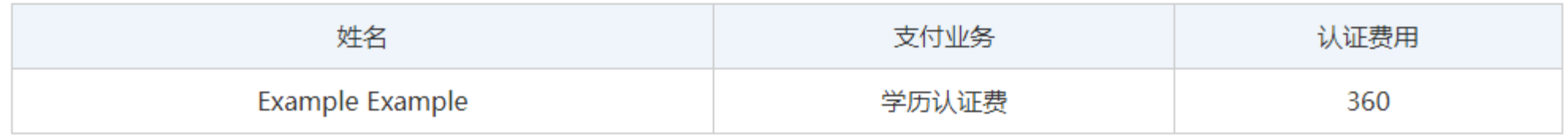

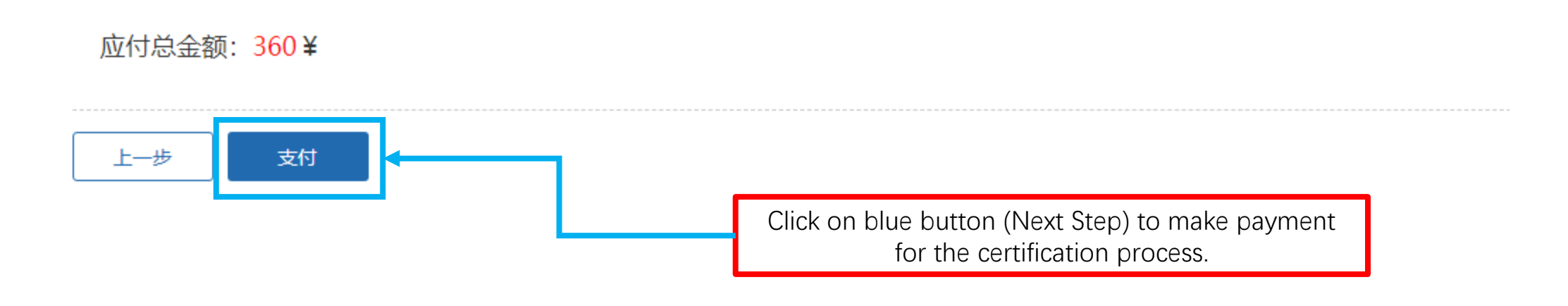

# **1.18 A QR code lasting 120 seconds will appear. Scan it immediately and pay via Alipay or WeChat. Please prepare a Alipay/WeChat account to pay prior to the payment step.**

Order number: 6938202203100126206551558019

Amount payable: 360.0 yuan

Reminder: Please complete the scan code payment within the validity period of the QR code. Only WeChat or Alipay scan code payment is supported.

#### QR code expires after 111

Note: Alipay is similar to Pay Pal. It supports its customers to add Chinese Banks' account or Master Card account to Alipay.

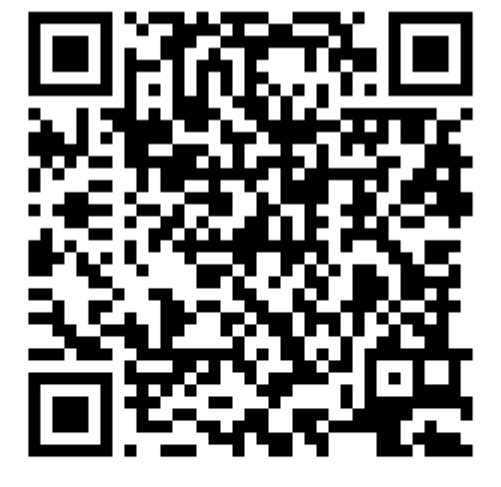

Please use Alipay or WeChat to scan the QR code to pay

### 1.19A If you have missed any details/was not able to pay, go to the User Center/用户中 心**.**

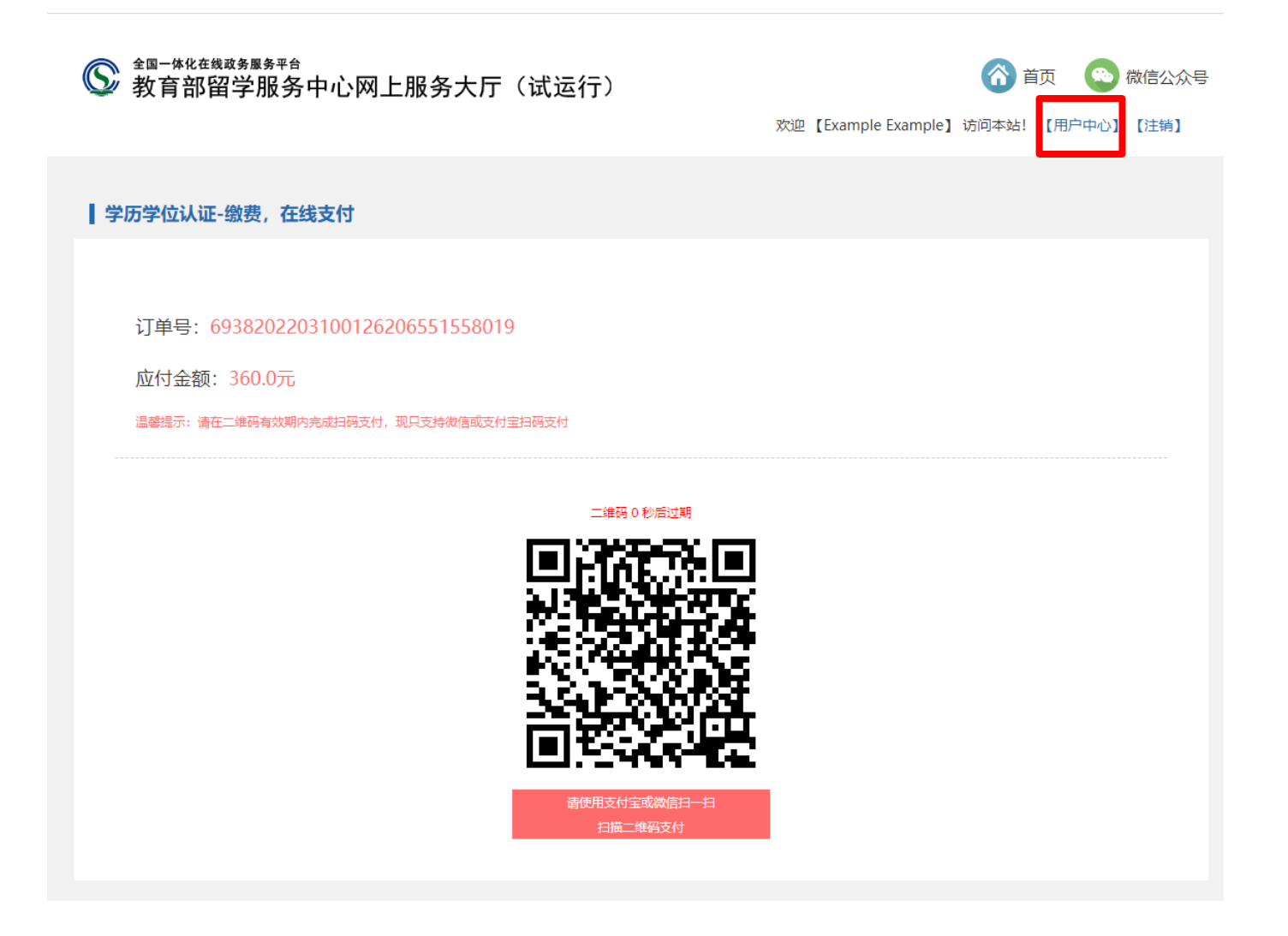

**1.19B Your previous applications will appear and you can either modify the applications (Green Button) or attempt to make payment again (Yellow Button)**

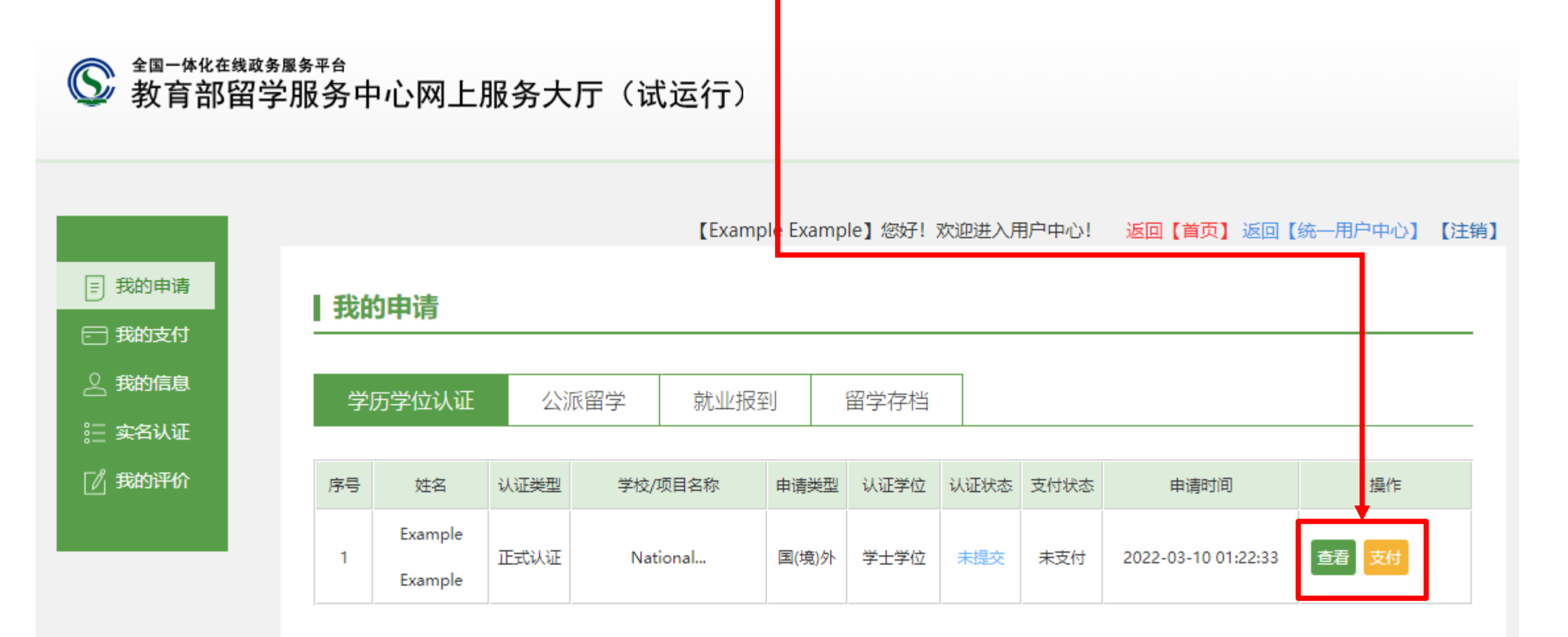

### **1.20 After payment, wait 10-20 working days for the certification to be processed. Check results at the link "Get Results" or "**获取结果" **below.**

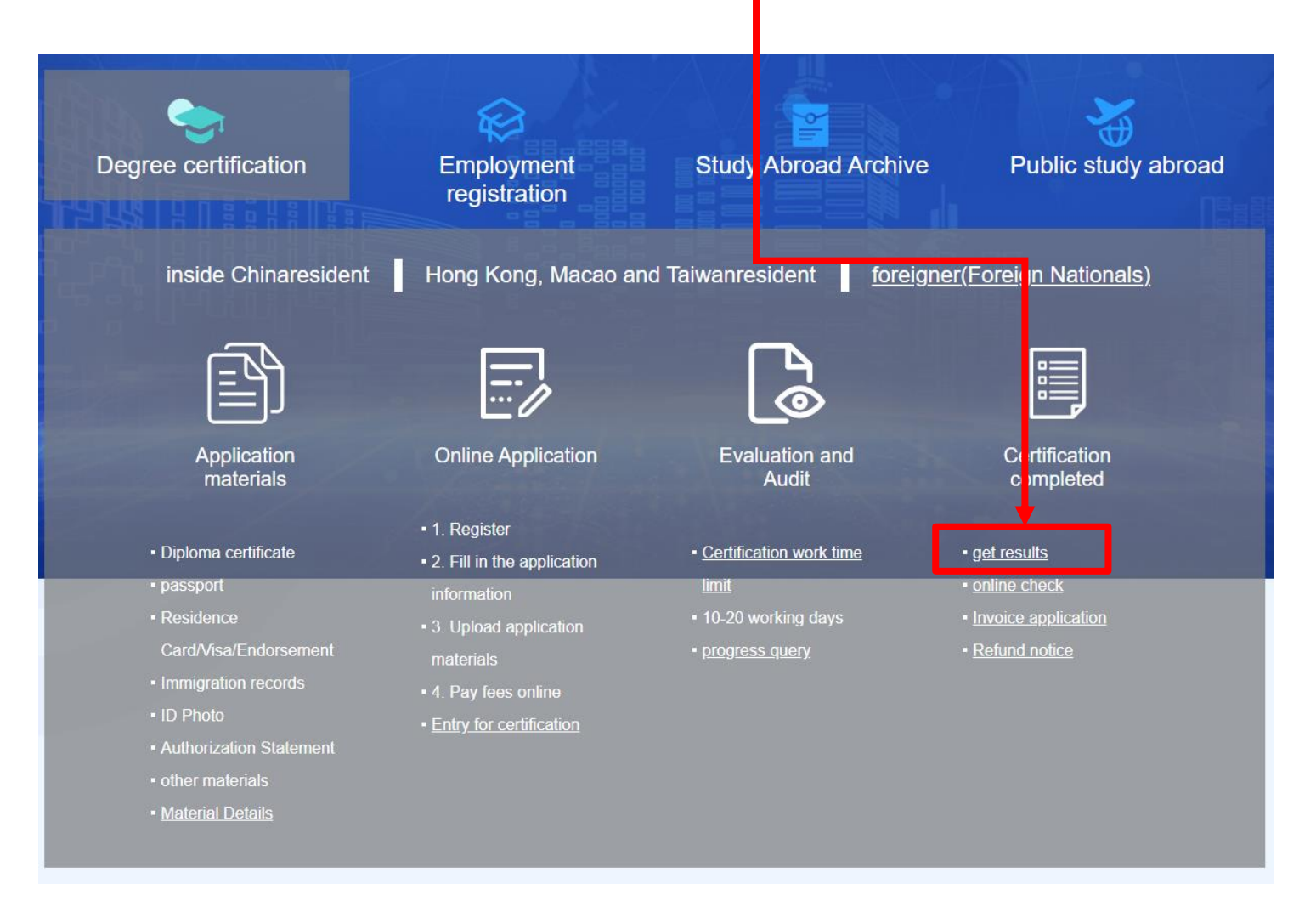

### **1.21 The verified certificate will look like this**

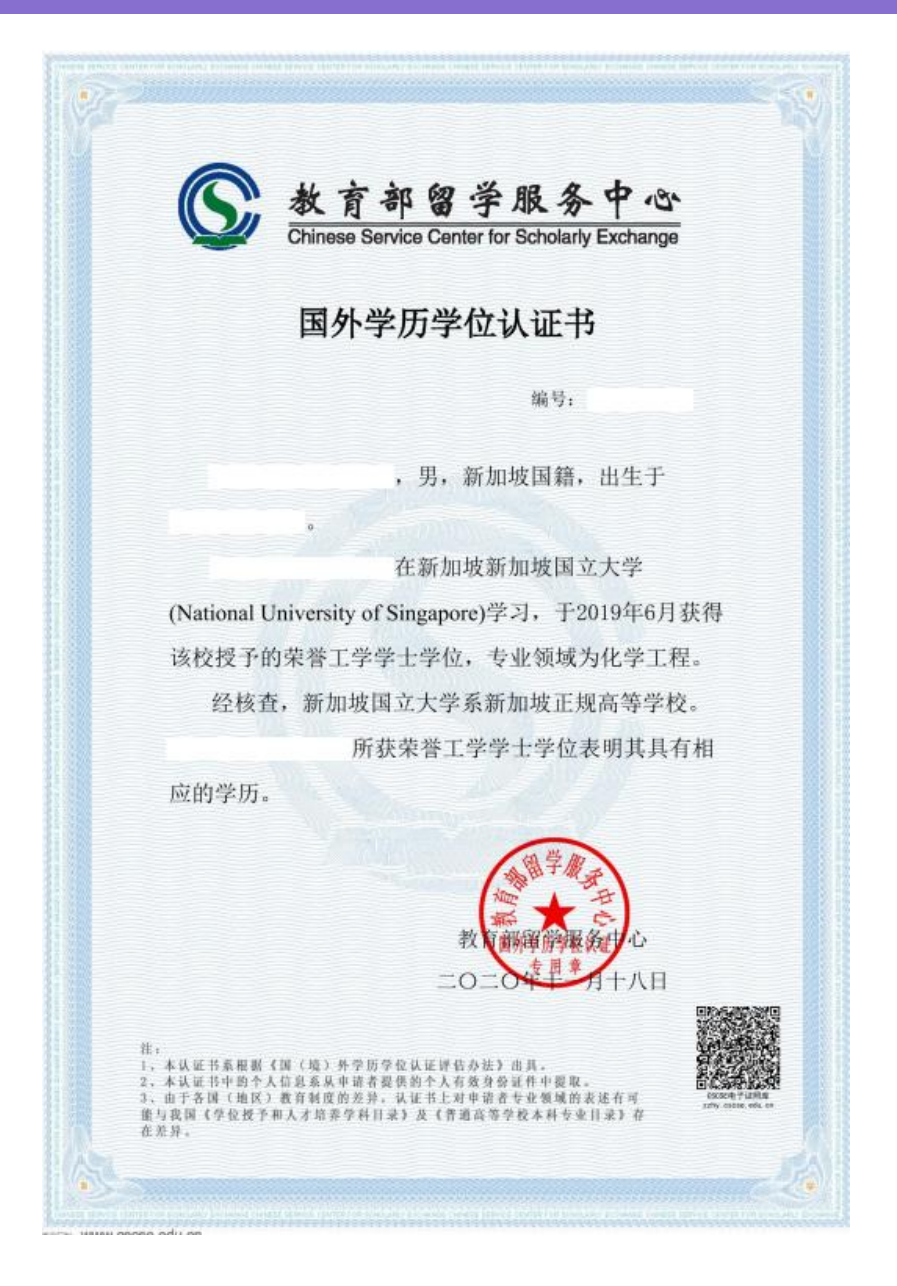